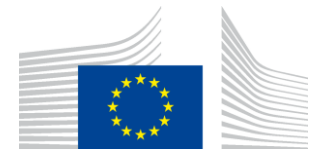

EUROPEAN CLIMATE, INFRASTRUCTURE AND ENVIRONMENT EXECUTIVE AGENCY (CINEA)

# **CEF2 GIS DATA SUBMISSION**

## **USER GUIDE**

Date: 7 September 2021

Version: 9

## **Table of Contents**

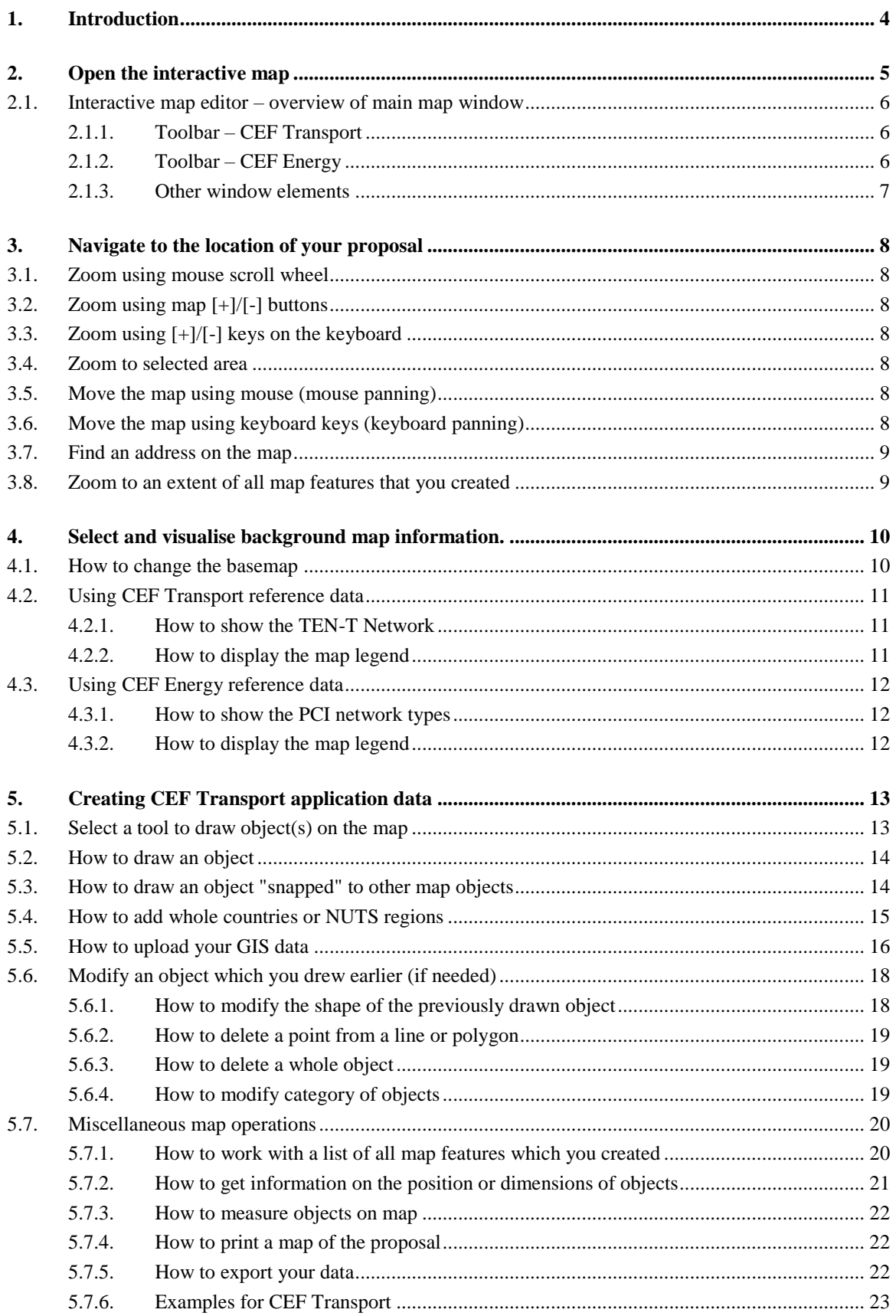

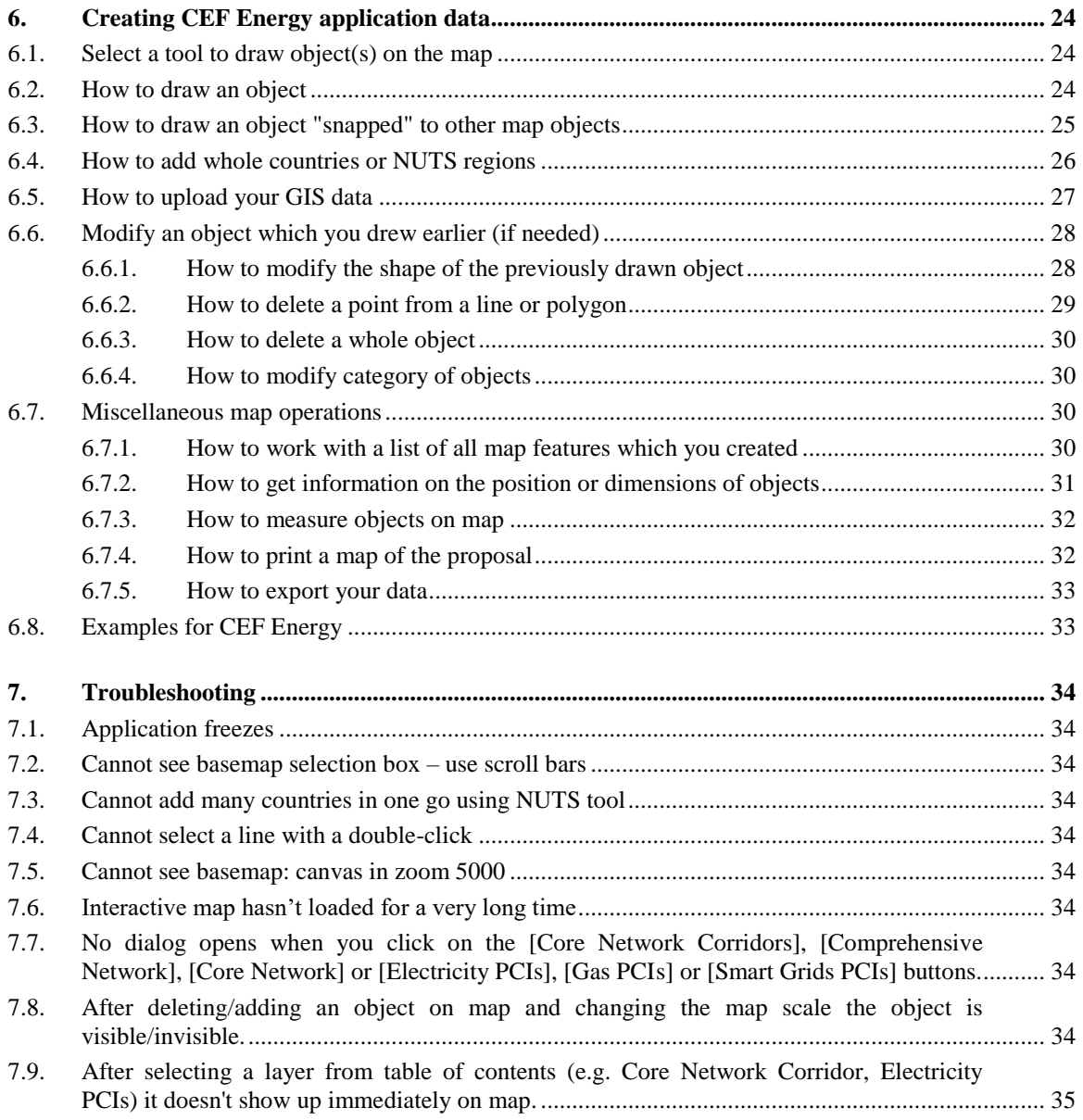

### <span id="page-3-0"></span>**1. INTRODUCTION**

Dear Applicant,

In the Electronic Submission of your CEF application you are also asked to provide a location data of your proposal. To help you create such data we have developed the i**nteractive GIS data editor**. All you need to do is to draw shapes (lines, points or polygons) which will represent elements of infrastructure or areas affected by the proposed action. This manual will guide you through the process of creating such a map.

In order to submit a map of your proposal you will have to:

- (1) Open the interactive map.
- (2) Navigate to the location of your proposal.
- (3) Select and visualise correct background map information.
- (4) Select a tool to draw object(s) on the map.
- (5) Modify an object, which you have drawn earlier (if needed).

Below you can find the detailed procedure for all of these points.

We strongly encourage you to prepare your map well ahead the submission deadline. Heavy workload due to last moment submissions may make your work with interactive map difficult.

*"A picture is worth a thousand words"* - Correct geographic representation of your proposal may contribute to its better understanding and easier evaluation. We encourage you to make a good use of the i**nteractive GIS data editor** to make the best illustration of your proposal. You can also use the interactive map to export images, which you can add to your proposal documentation.

## <span id="page-4-0"></span>**2. OPEN THE INTERACTIVE MAP**

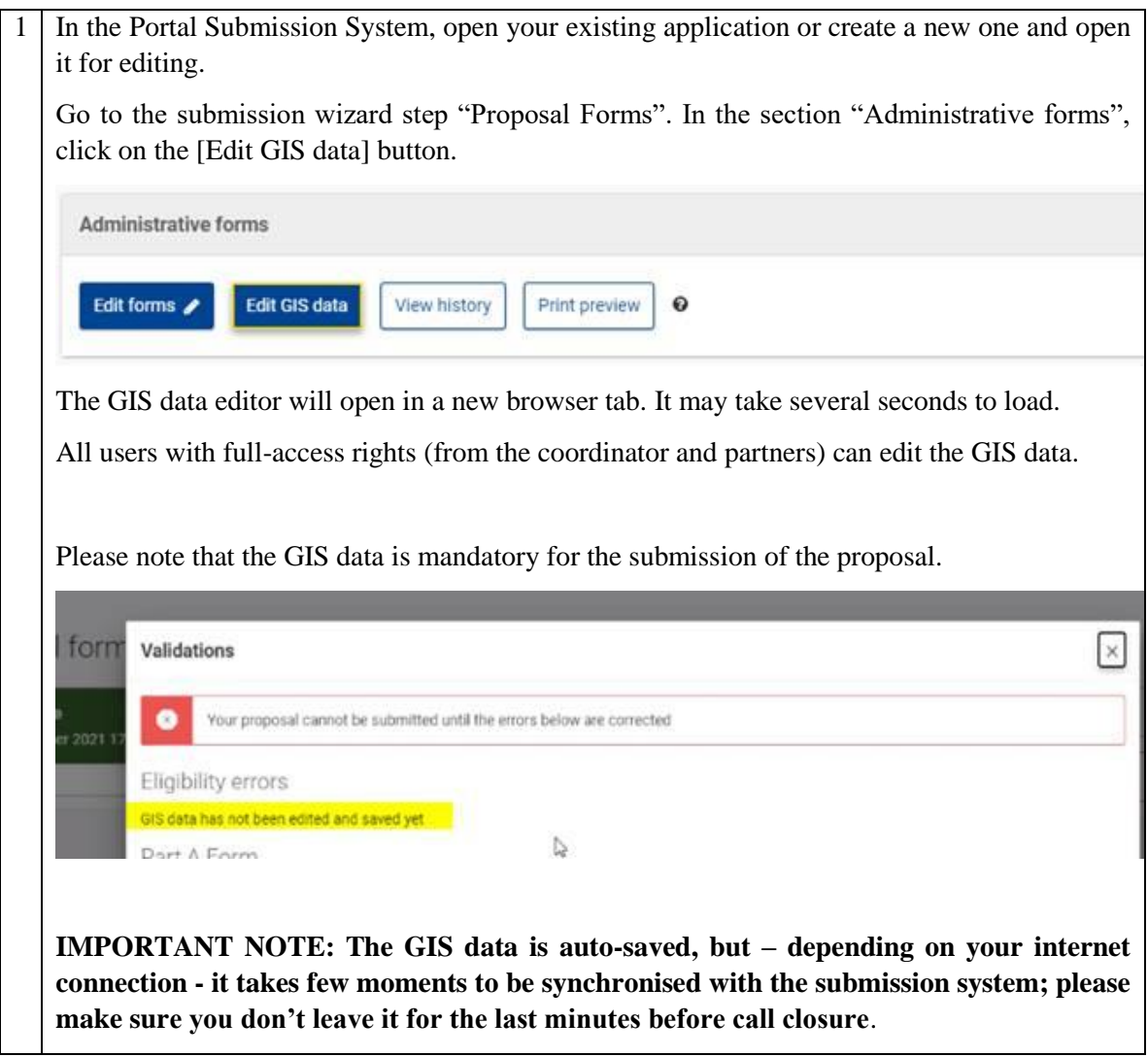

## <span id="page-5-0"></span>**2.1. Interactive GIS data editor – overview of main map window**

Please familiarize yourself with the tools in the main map window. The details on how to use each tool will be provided later in the manual.

### <span id="page-5-1"></span>**2.1.1. Toolbar – CEF Transport**

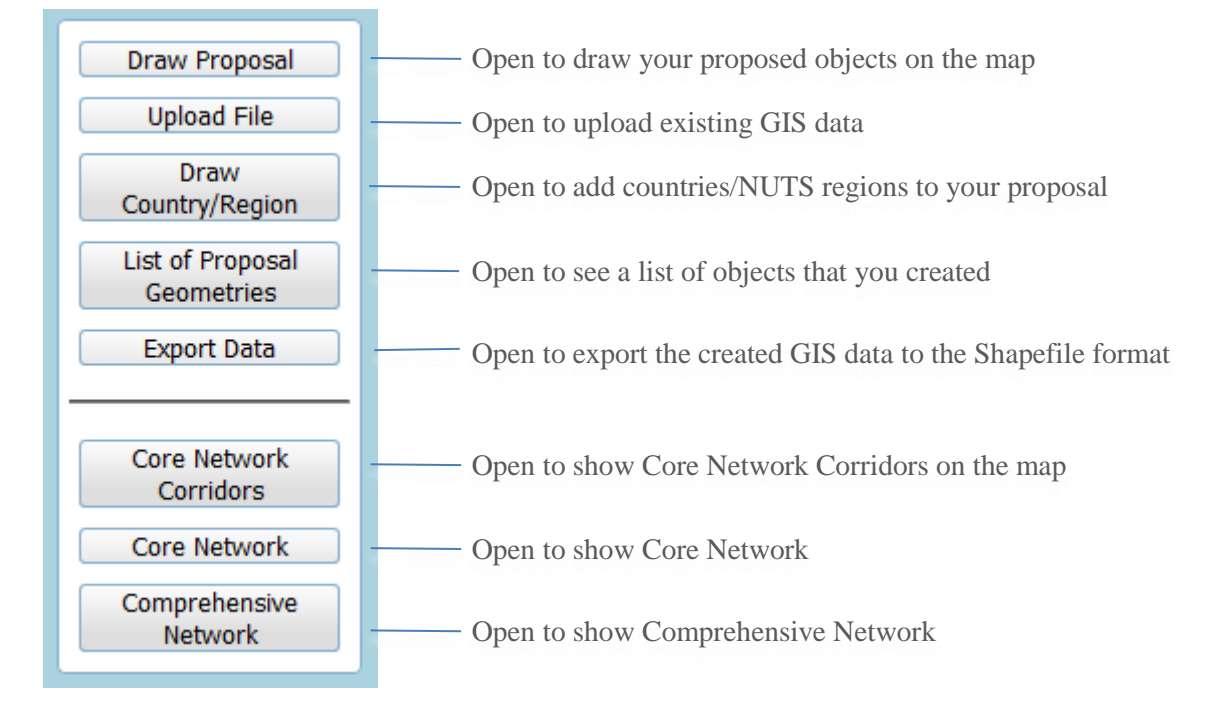

### <span id="page-5-2"></span>**2.1.2. Toolbar – CEF Energy**

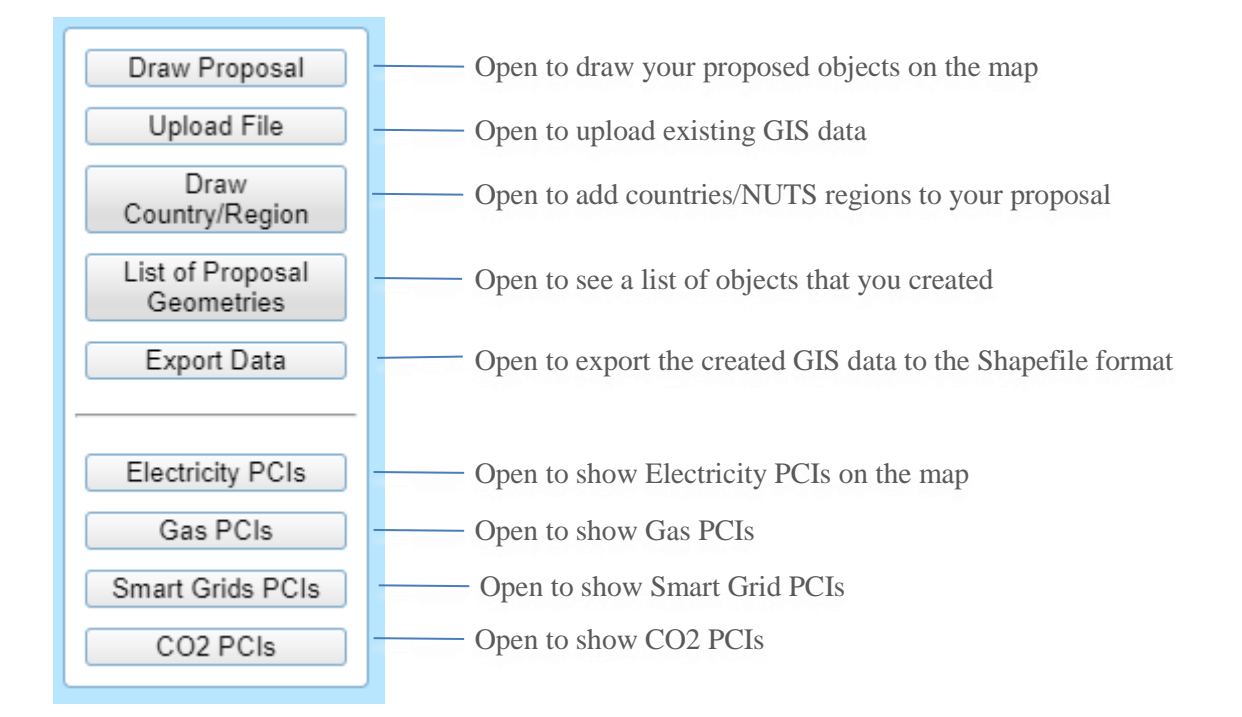

### <span id="page-6-0"></span>**2.1.3. Other window elements**

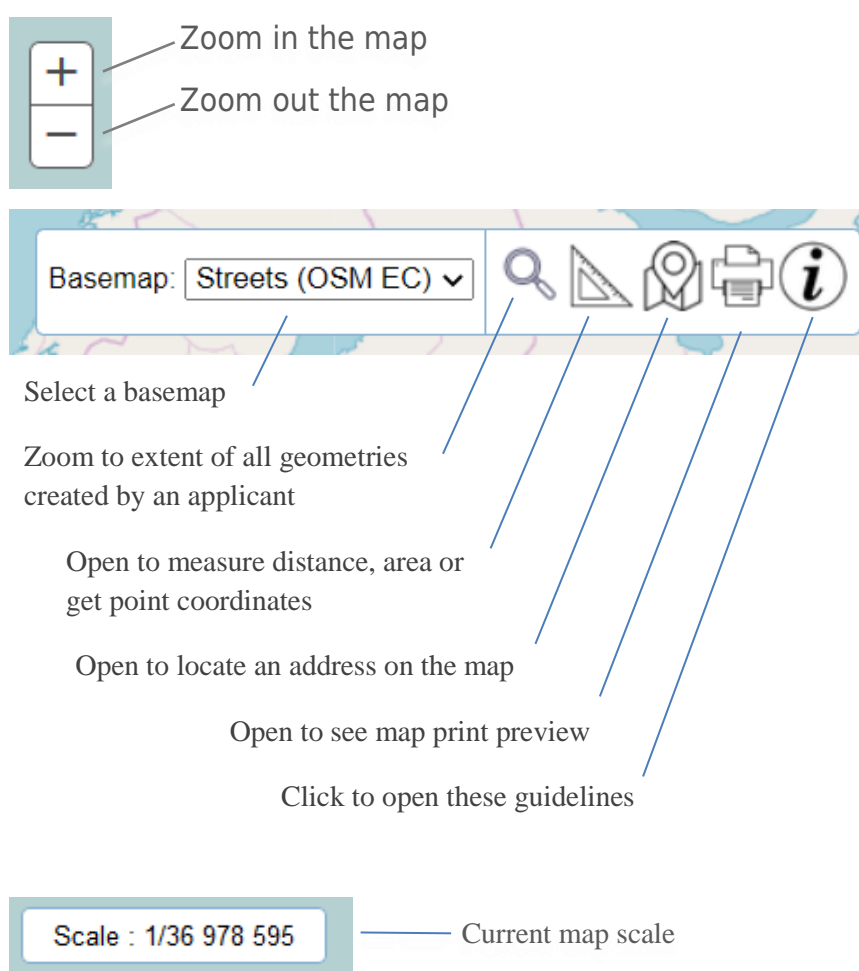

Scale bar

300<sub>km</sub> <mark>니</mark><br>200mi

### <span id="page-7-0"></span>**3. NAVIGATE TO THE LOCATION OF YOUR PROPOSAL**

First, you need to find the area where the proposal is located. To do this use pan and zoom tools. There are several methods for panning and zooming – you may use the one, which works best for you. You can also use [Address locator] to find the address on the map.

### <span id="page-7-1"></span>**3.1. Zoom using mouse scroll wheel**

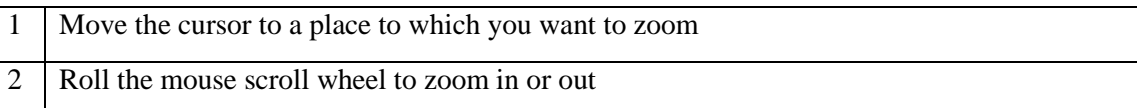

### <span id="page-7-2"></span>**3.2. Zoom using map [+]/[-] buttons**

1 Click on either of the [+] an [-] buttons in the top left corner of the map window to zoom in or out. Map will zoom around the center of the map

### <span id="page-7-3"></span>**3.3. Zoom using [+]/[-] keys on the keyboard**

1 Click on the [+] an [-] buttons on the numeric keyboard. Map will zoom around the center of the map

### <span id="page-7-4"></span>**3.4. Zoom to selected area**

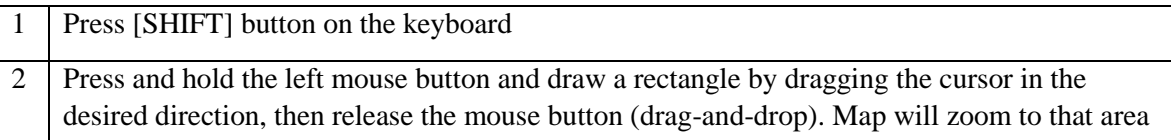

### <span id="page-7-5"></span>**3.5. Move the map using mouse (mouse panning)**

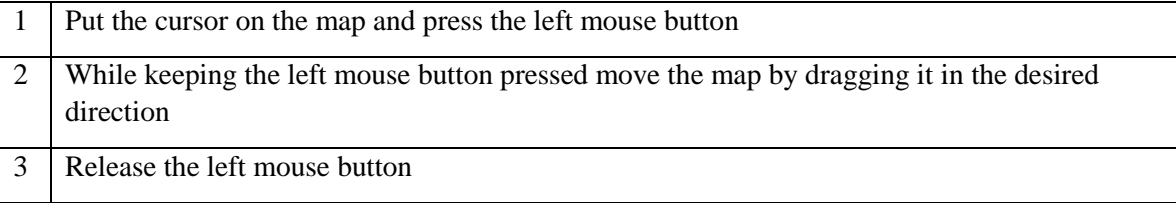

### <span id="page-7-6"></span>**3.6. Move the map using keyboard keys (keyboard panning)**

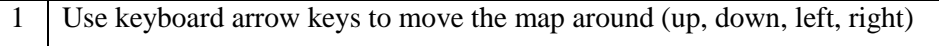

### <span id="page-8-0"></span>**3.7. Find an address on the map**

You can also locate proposals using addresses.

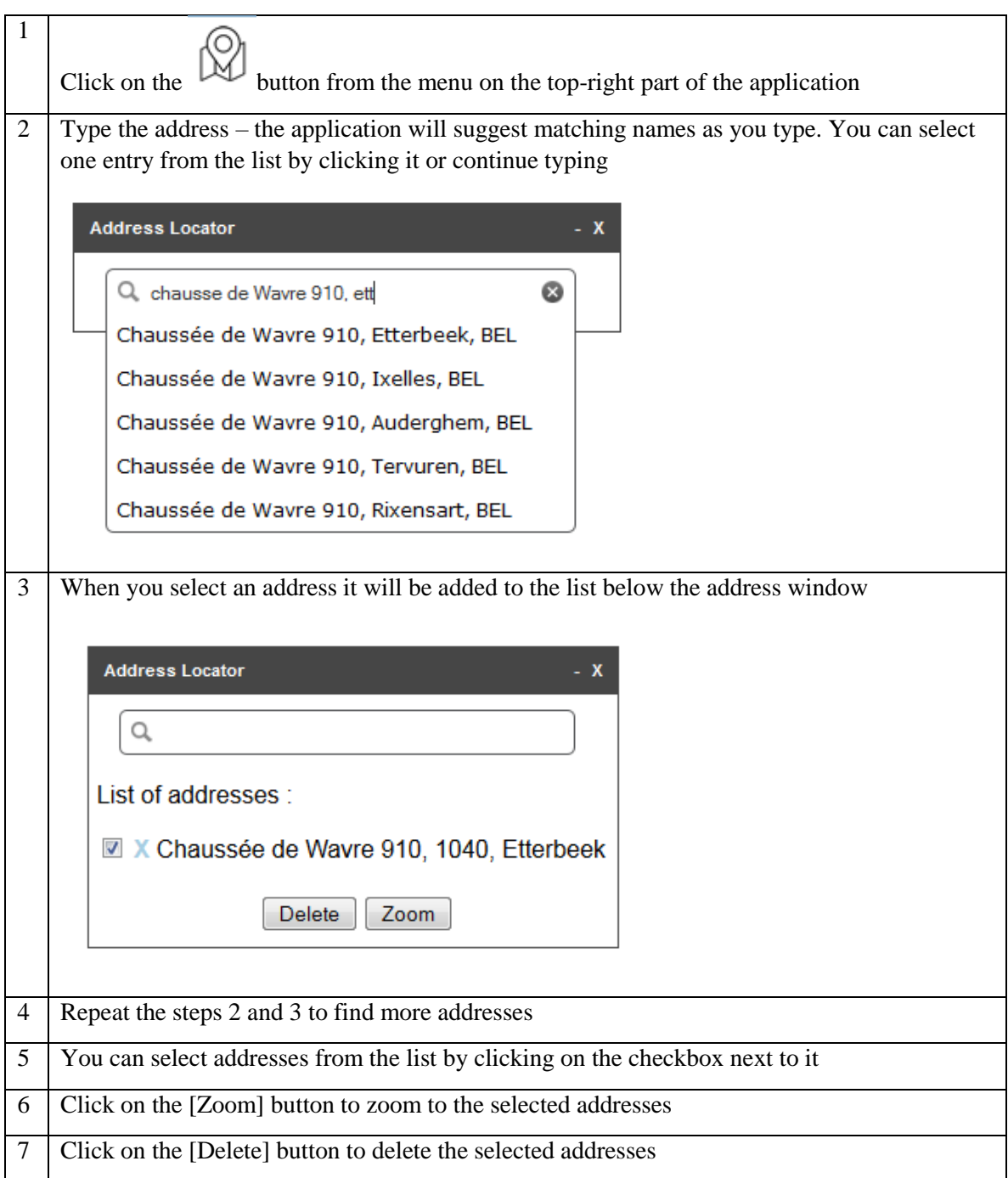

## <span id="page-8-1"></span>**3.8. Zoom to an extent of all map features that you created**

Click on the magnifier icon  $\bigotimes$  from the menu on top-right of the application. The map will zoom and center automatically to the extent of your proposal data.

1

#### <span id="page-9-0"></span>**4. SELECT AND VISUALISE BACKGROUND MAP INFORMATION.**

Once you have zoomed to the location of the proposal you may show on the map additional information, which may be useful for your proposal. You can

- display the Core Network Corridors or show the Core/Comprehensive network elements on the map (CEF Transport proposals only).
- display different PCI network types (Electricity, Gas, Smart Grids, CO2) on the map (CEF Energy proposals only)

To help you correctly locate the proposal, a few additional background maps (basemaps) are available in the editor. You may change the type of the basemap to one, which contains the most useful information (e.g. topographic, street or satellite).

### <span id="page-9-1"></span>**4.1. How to change the basemap**

Select the basemap, which will provide the best reference for you to draw the proposal. You may choose between different types: topographic, street map, satellite image and grey background. E.g. if you want to draw a building, the "satellite" background may be most useful whereas grey background is best for showing Core Network Corridors or Core TEN-T Network for larger areas like regions or countries.

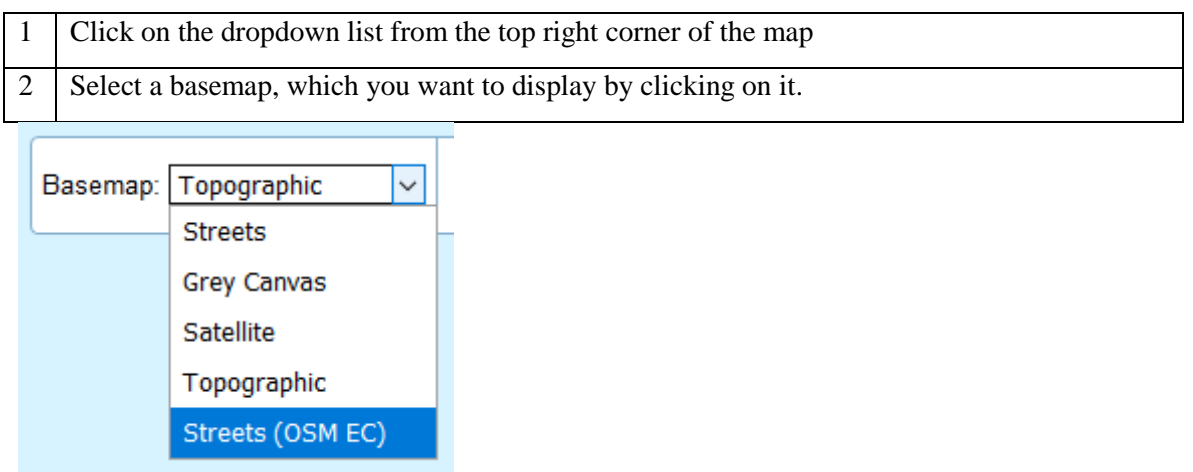

## <span id="page-10-0"></span>**4.2. Using CEF Transport reference data**

This section applies to CEF Transport proposals only.

### <span id="page-10-1"></span>**4.2.1. How to show the TEN-T Network**

Buttons [Core Network Corridors], [Core Network] and [Comprehensive Network] open a popup window with a hierarchical list of available data elements, which can be displayed/enabled on the map by ticking a checkbox. Hierarchical means that an element can only be displayed if all higher levels, it belongs to, are also enabled to display.

- [Core Network Corridors]: location of Core Network Corridors. For each of the corridors there is the possibility to enable the different transport modes individually;
- [Core Network]: roads, railways, inland waterways and other elements of the Core Network (more detailed than Core Network Corridors) – a distinction is made between EU and non-EU Member States;
- [Comprehensive Network]: roads, railways, inland waterways and other elements of the comprehensive TEN-T Network (more detailed than Core Network) – a distinction is made between EU and non-EU Member States.

### **How to display additional map layers**

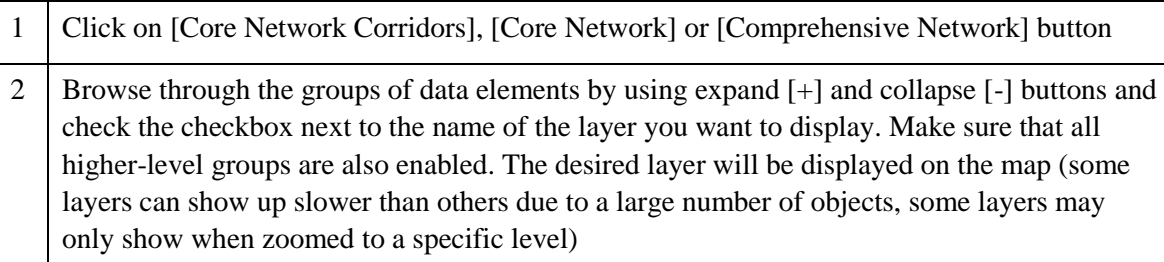

#### **How to hide additional map layers**

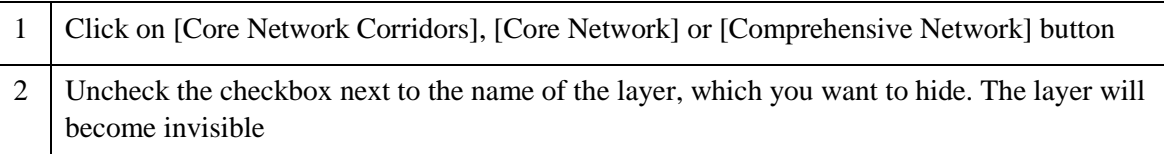

### <span id="page-10-2"></span>**4.2.2. How to display the map legend**

Each of the windows used to select additional objects for CEF layers ([Core Network Corridors], [Core Network] or [Comprehensive Network]) allows you to show the map legend explaining the meaning of different symbols.

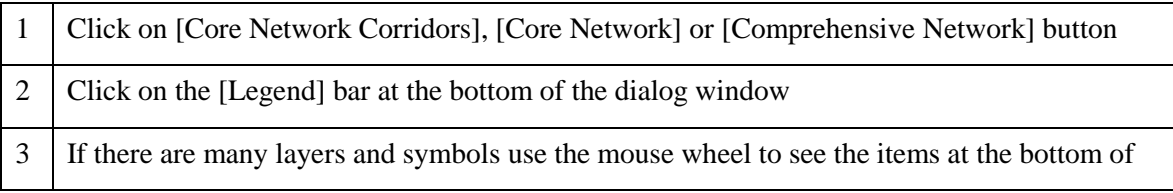

### <span id="page-11-0"></span>**4.3. Using CEF Energy reference data**

This section applies to CEF Energy proposals only.

### <span id="page-11-1"></span>**4.3.1. How to show the PCI network types**

Buttons [Electricity PCIs], [Gas PCIs], [Smart Grids PCIs] and [CO2 PCIs] open a popup window with a list of available infrastructure elements, which can be displayed on the map by ticking a checkbox:

- [Electricity PCIs]: PCI Electricity infrastructure like storage, substations etc.;
- [Gas PCIs]: PCI Gas infrastructure like terminals, compressor stations or pipelines etc;
- [Smart Grids PCIs]: locations of Smart Grid PCIs;
- [CO2 PCIs]: PCI CO2 infrastructure like terminal, injection etc

#### **How to display additional map layers**

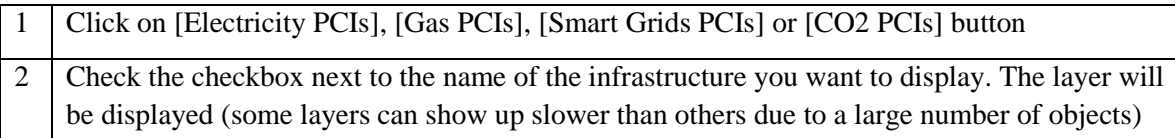

#### **How to hide additional map layers**

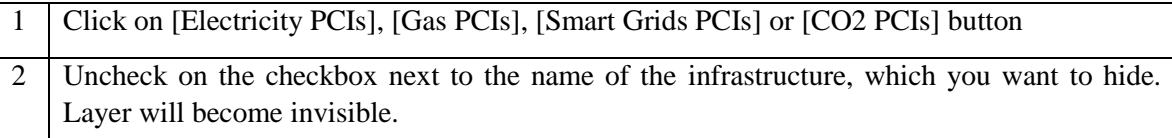

### <span id="page-11-2"></span>**4.3.2. How to display the map legend**

Each of the windows used to select additional objects for PCI layers ([Electricity PCIs], [Gas PCIs] or [Smart Grids PCIs]) allows you to show the map legend explaining the meaning of different symbols.

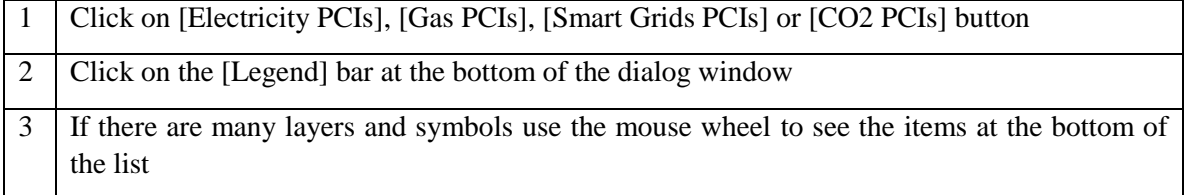

### <span id="page-12-0"></span>**5. CREATING CEF TRANSPORT APPLICATION DATA**

<span id="page-12-1"></span>This section applies to CEF Transport proposals only.

### **5.1. Select a tool to draw object(s) on the map**

After locating the area of the proposal and checking the background information against Core Network Corridors and Core Network you can start drawing the objects representing your proposal.

Click on [Draw Proposal] button:

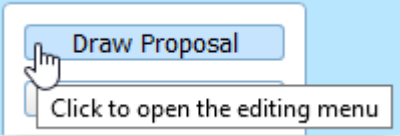

The editing menu will appear and you will be able to choose the type of proposal you wish to

draw:

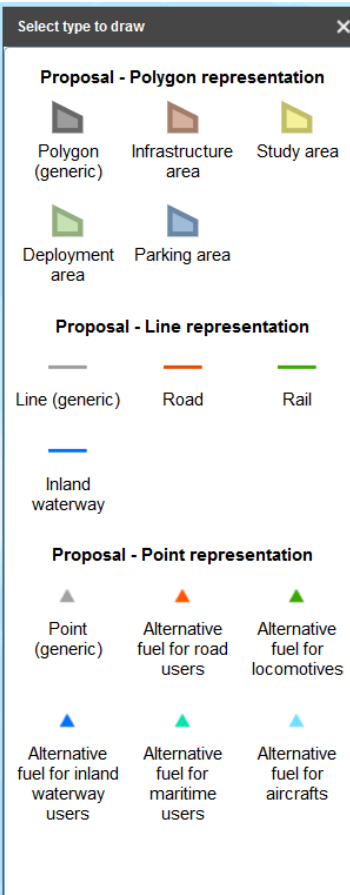

Choose the tool, which will best reflect the type, scope and other aspects of the proposal and click on it:

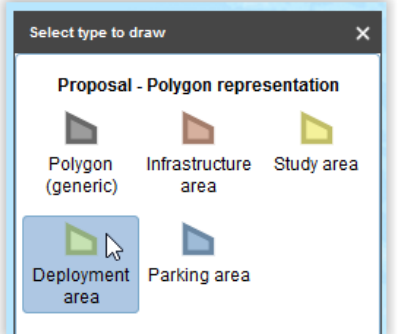

The type of an object drawn on the map can also be changed later.

## <span id="page-13-0"></span>**5.2. How to draw an object**

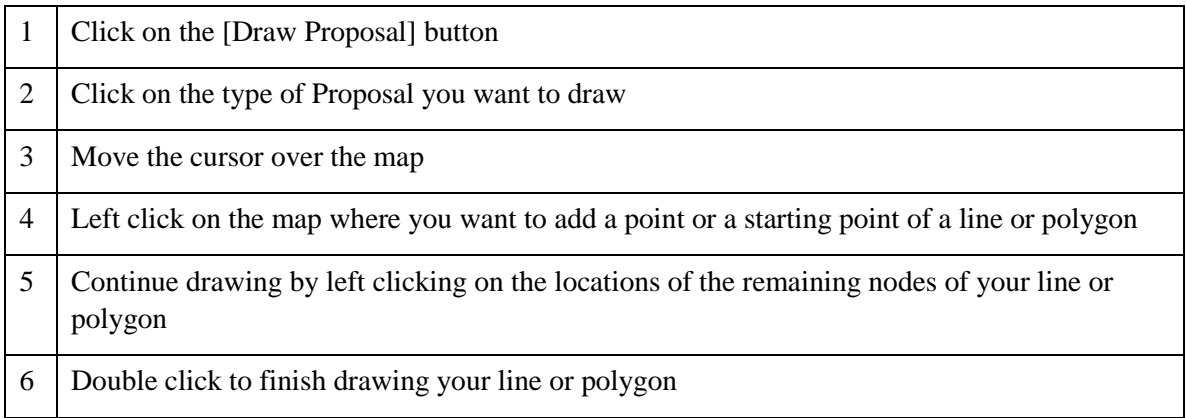

## <span id="page-13-1"></span>**5.3. How to draw an object "snapped" to other map objects**

Using this functionality is strongly encouraged if the object you draw is:

 a part of a different object already existing on the map (e.g. section of an existing road, railway or waterway of the "comprehensive network" only) or is physically linked to such objects

or

is connected to another object which was drawn earlier (see the picture below)

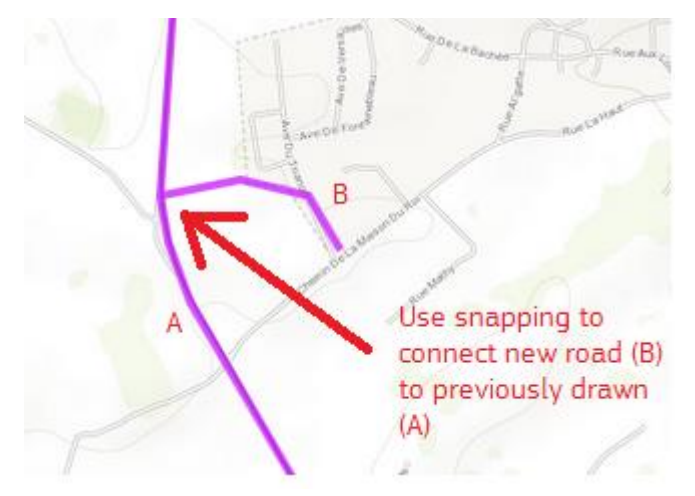

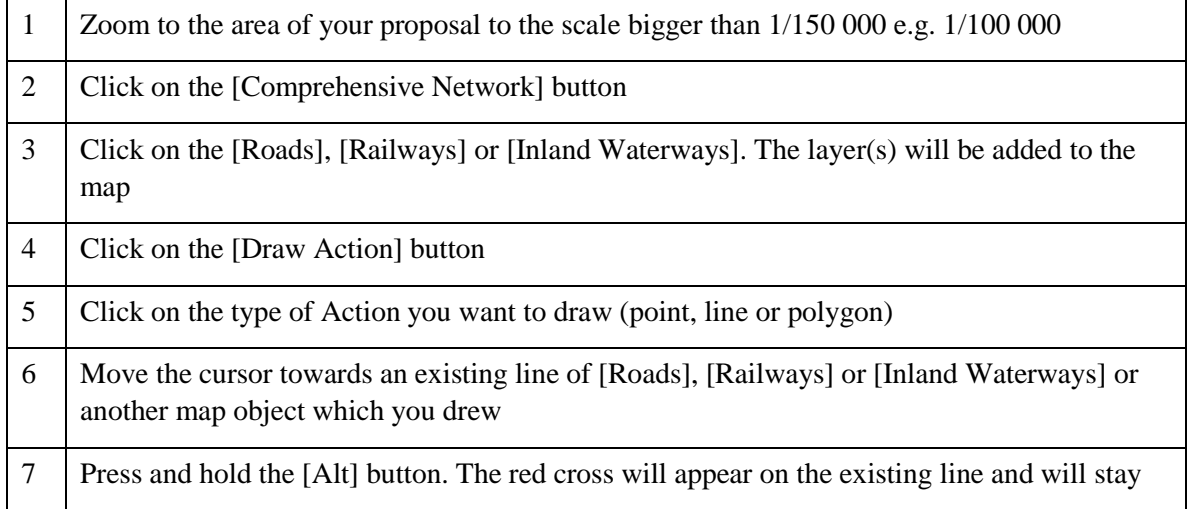

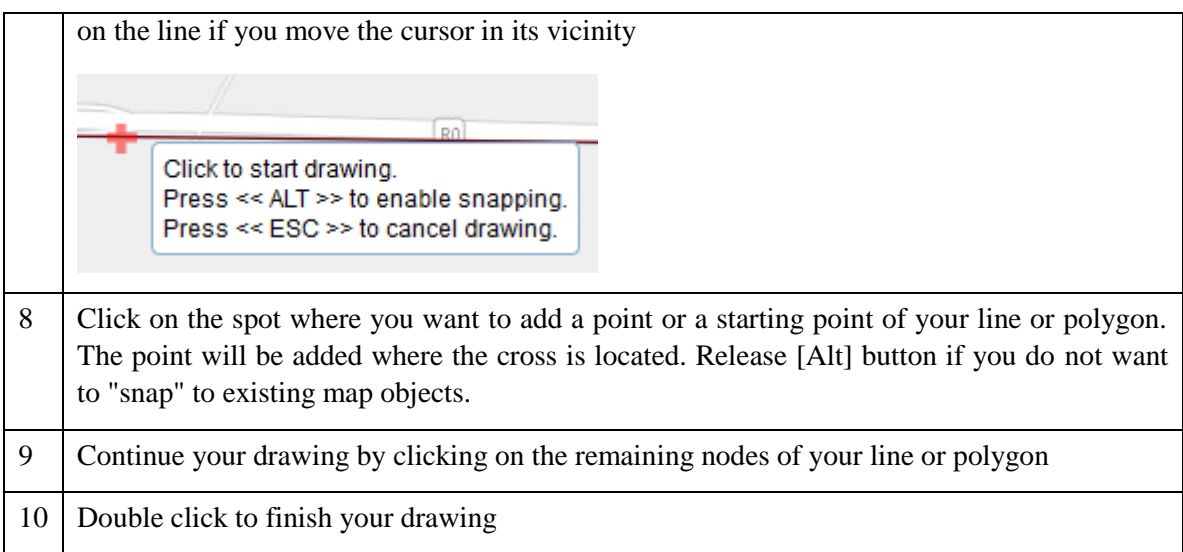

## <span id="page-14-0"></span>**5.4. How to add whole countries or NUTS regions**

If you need to draw larger polygons like whole countries or NUTS regions, you don't need to draw them by hand. Follow these steps to add them to the map:

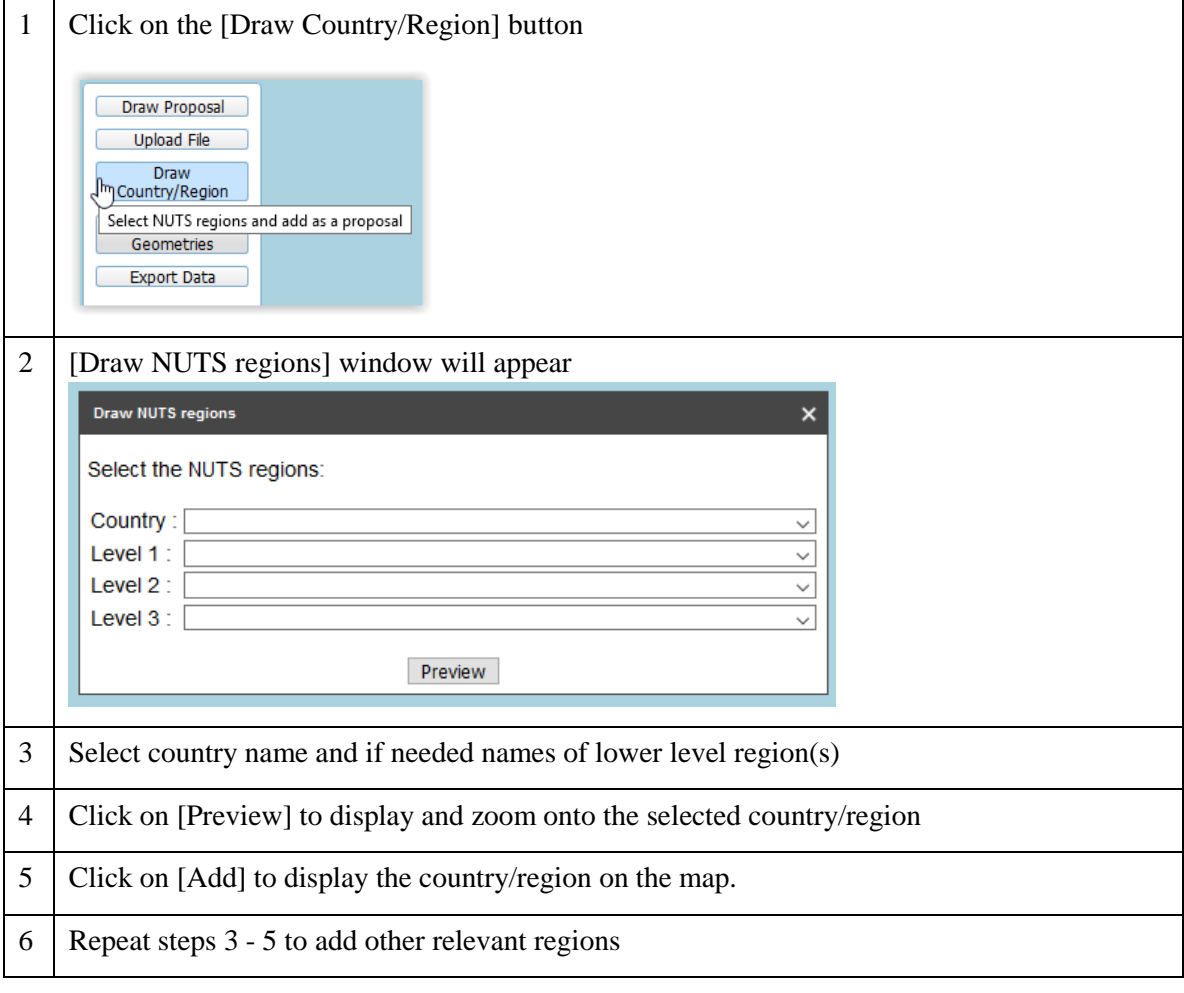

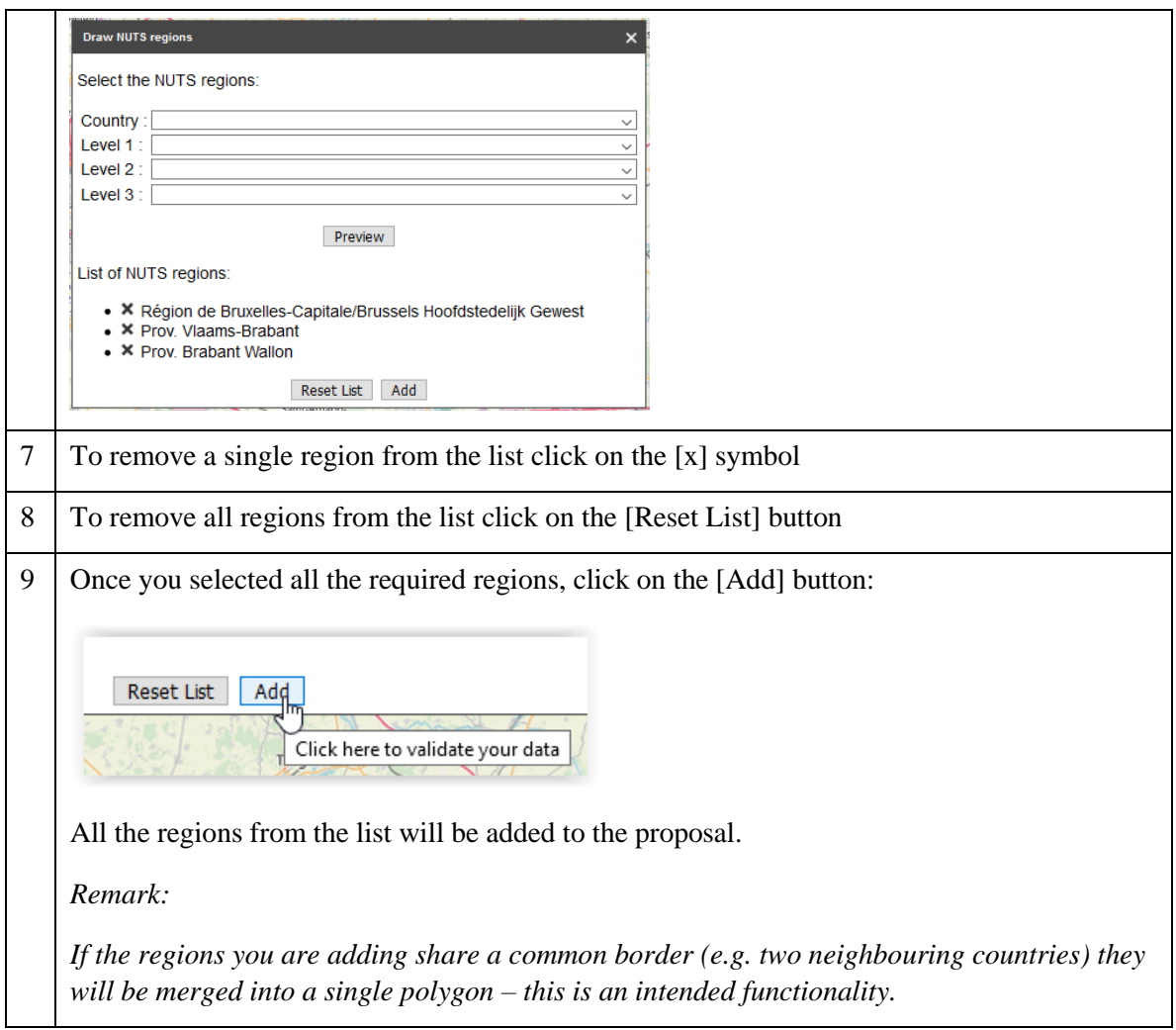

## <span id="page-15-0"></span>**5.5. How to upload your GIS data**

If you already have GIS data for your proposal you can upload it and the map objects will be created automatically. Be aware that the GIS data must have specific format to be loaded correctly. The supported file formats are:

- ESRI Shapefile (packed as a .ZIP file),
- Comma separated CSV file,
- GPS exchange format GPX file,
- KML file

The files should meet the requirements concerning the projection and structure.

#### **Attention!**

Shapefiles should be zipped (all files: .SHP, .SHX, .DBF, .PRJ, etc.) and submitted as a zip-file. The Coordinate Reference System should be WGS 1984.

Comma separated files should have the following format (where X is longitude and Y is latitude):

```
X.Y
-3.856334320000000,51.231720090000003
-3.869418580000000,51.229018029999999
-3.866209910000000,51.229940820000003
-3.865544400000000,51.228794780000001
-3.867826130000000,51.228169659999999
```
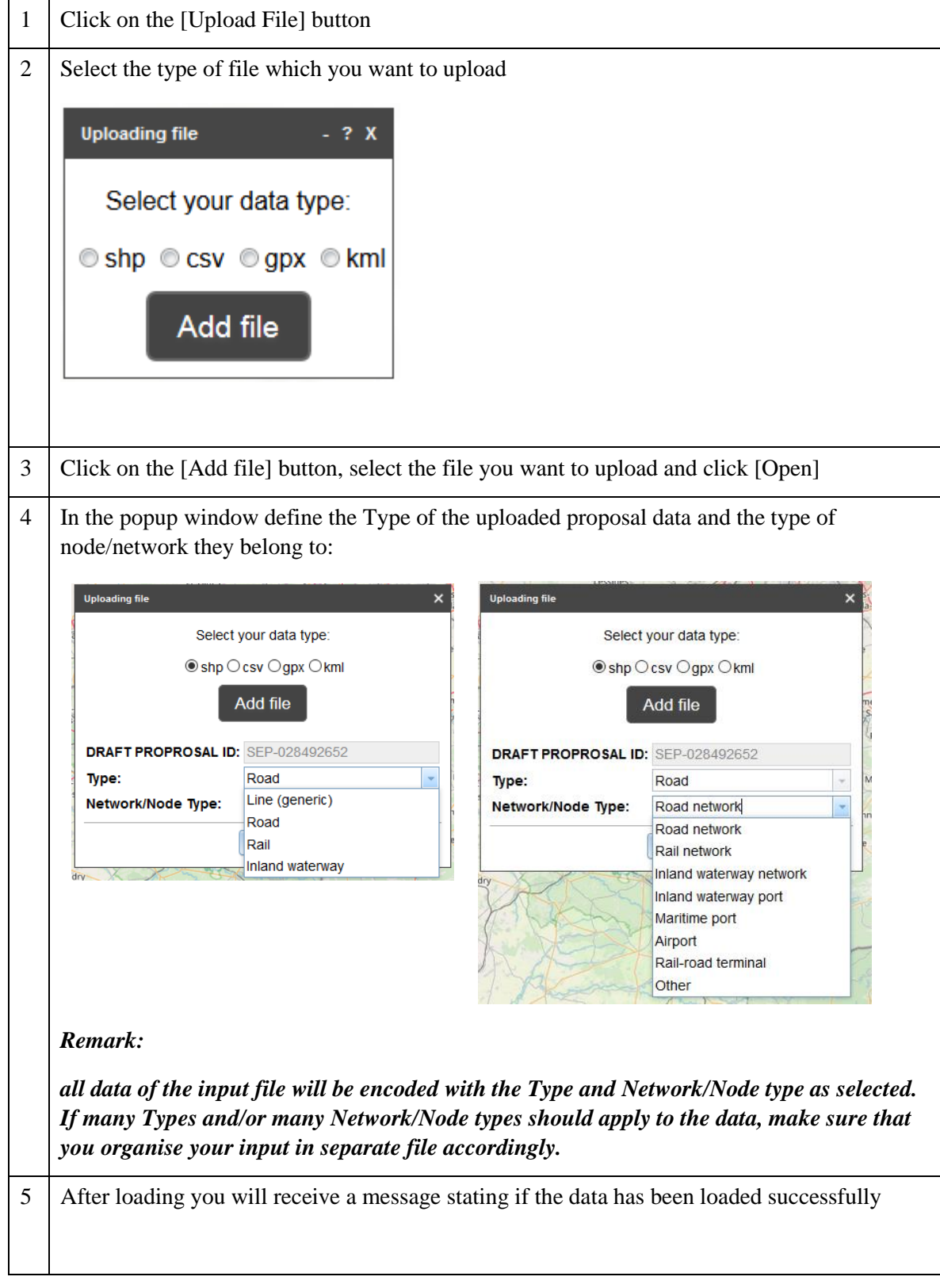

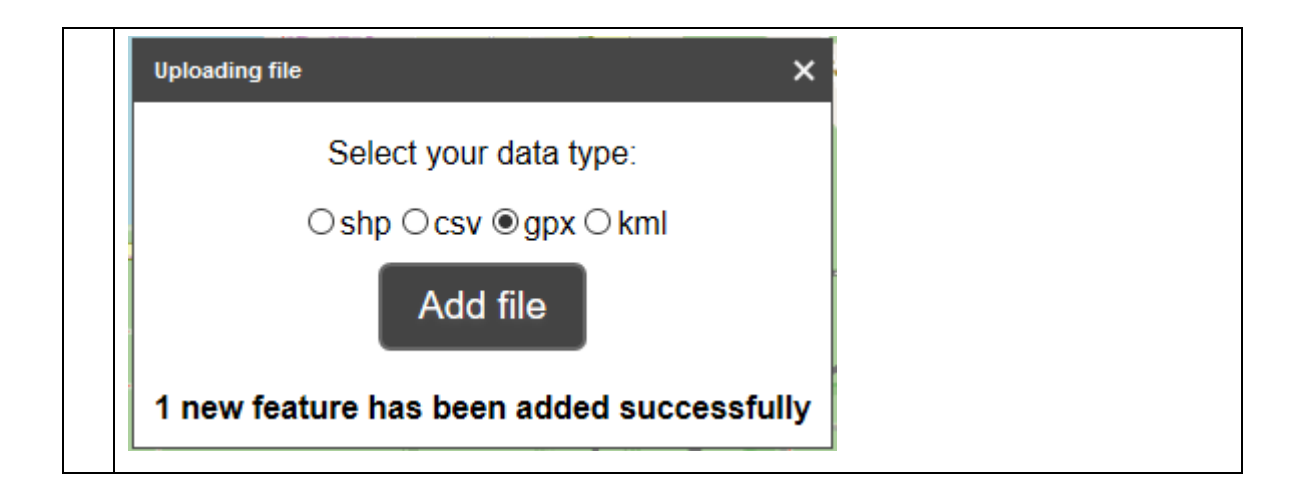

## <span id="page-17-0"></span>**5.6. Modify an object which you drew earlier (if needed)**

## <span id="page-17-1"></span>**5.6.1. How to modify the shape of the previously drawn object**

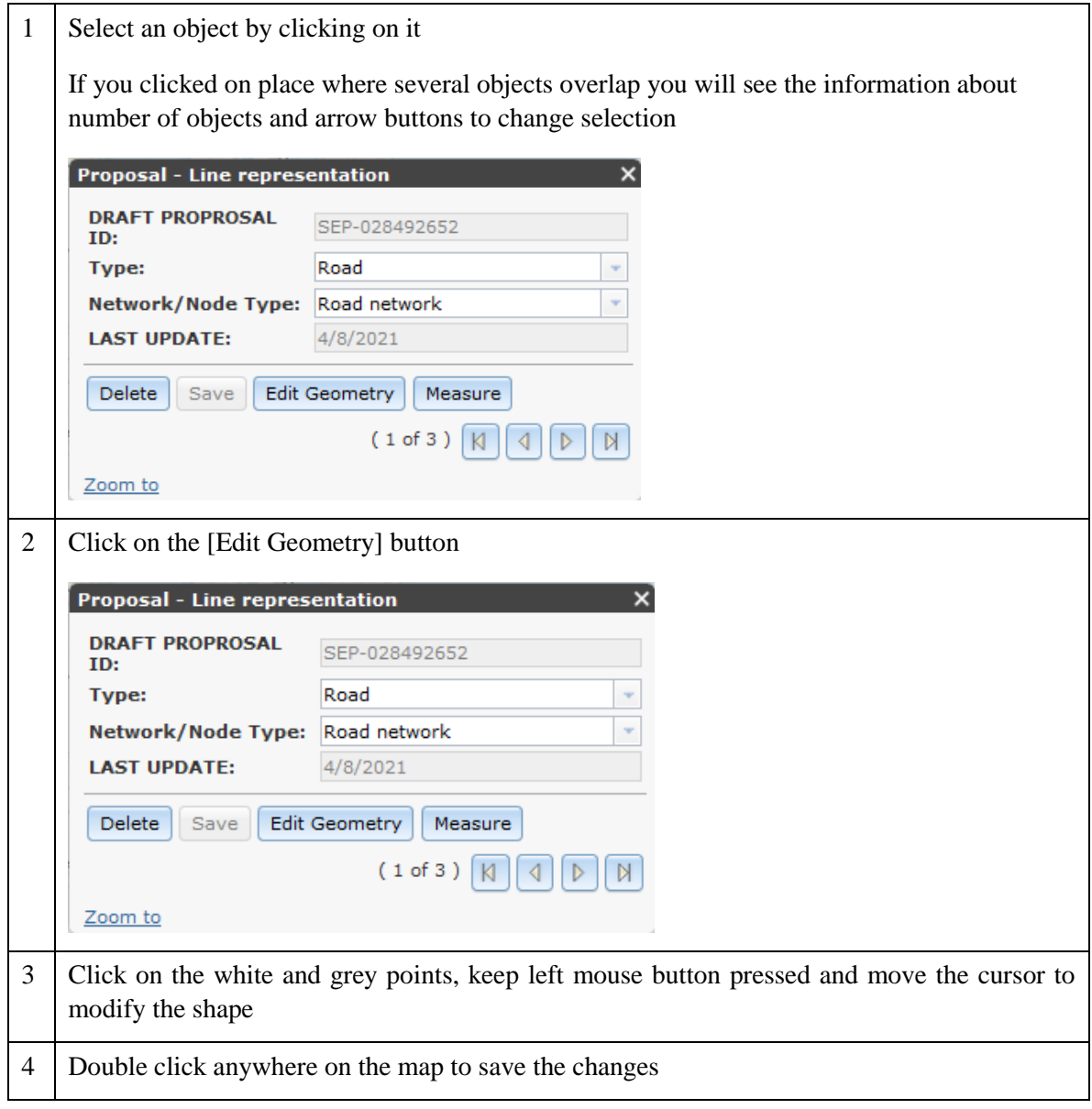

## <span id="page-18-0"></span>**5.6.2. How to delete a point from a line or polygon**

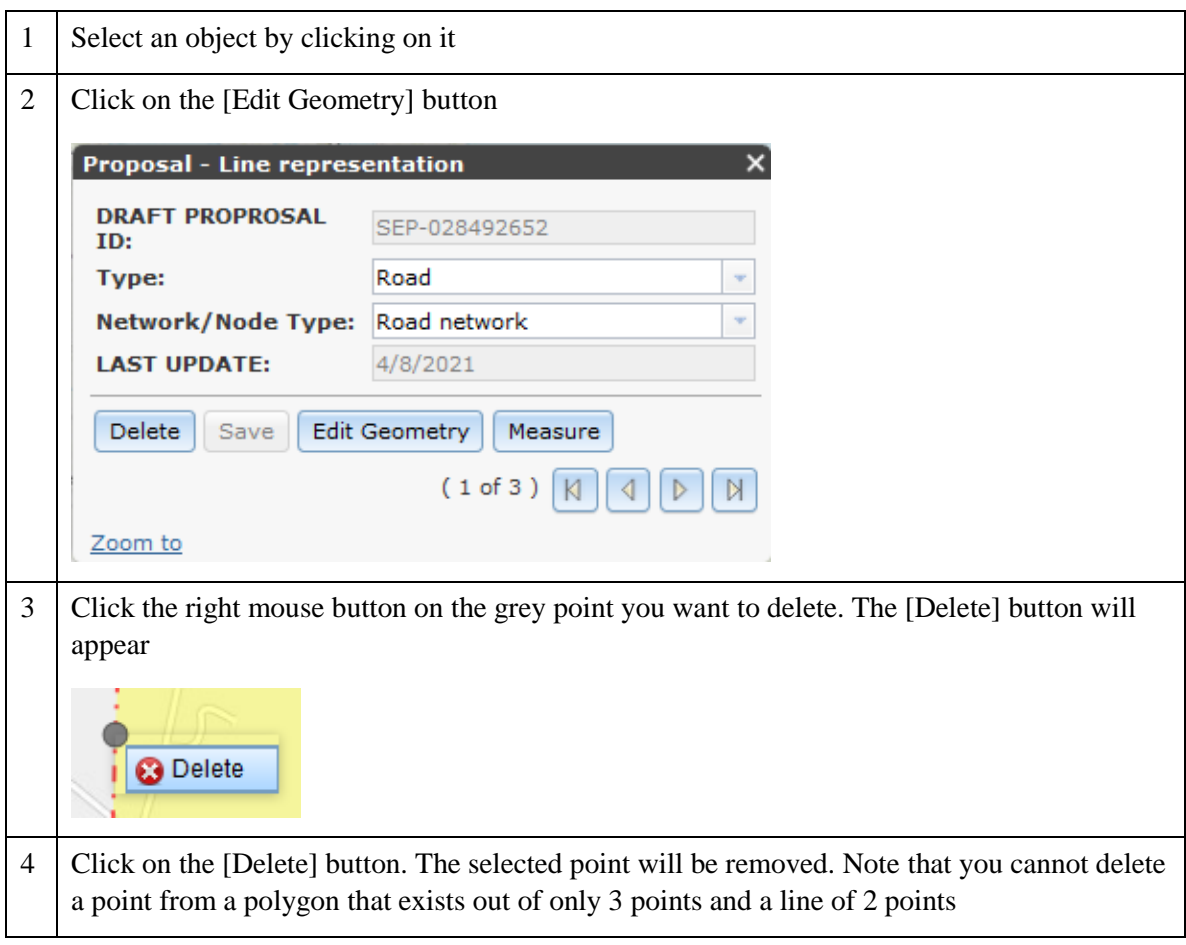

## <span id="page-18-1"></span>**5.6.3. How to delete a whole object**

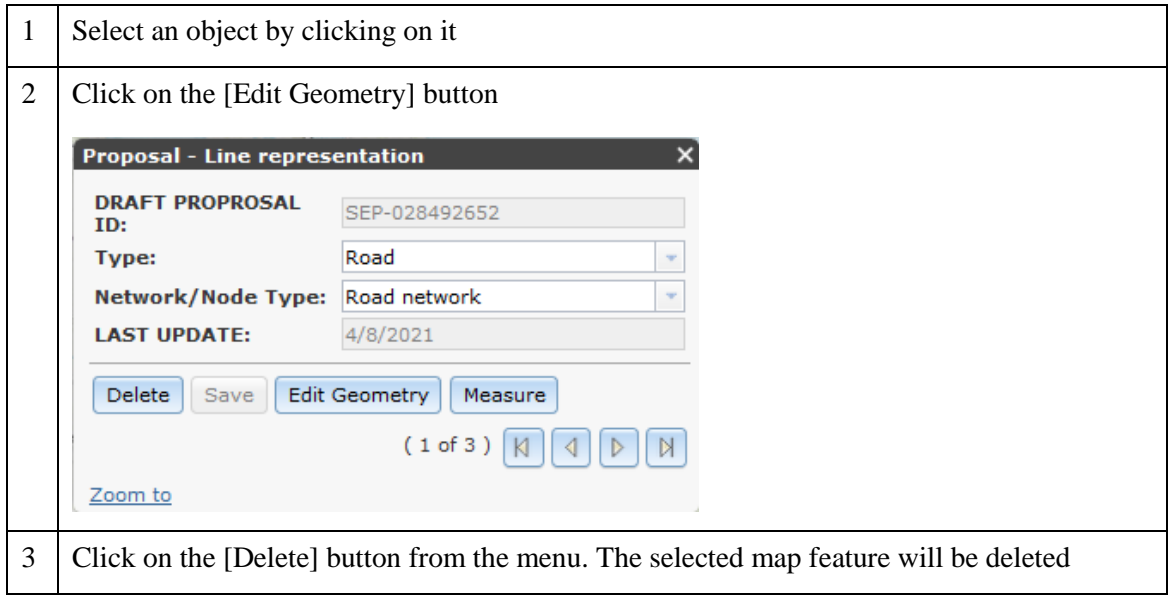

## <span id="page-18-2"></span>**5.6.4. How to modify category of objects**

1 Select an object by clicking on it

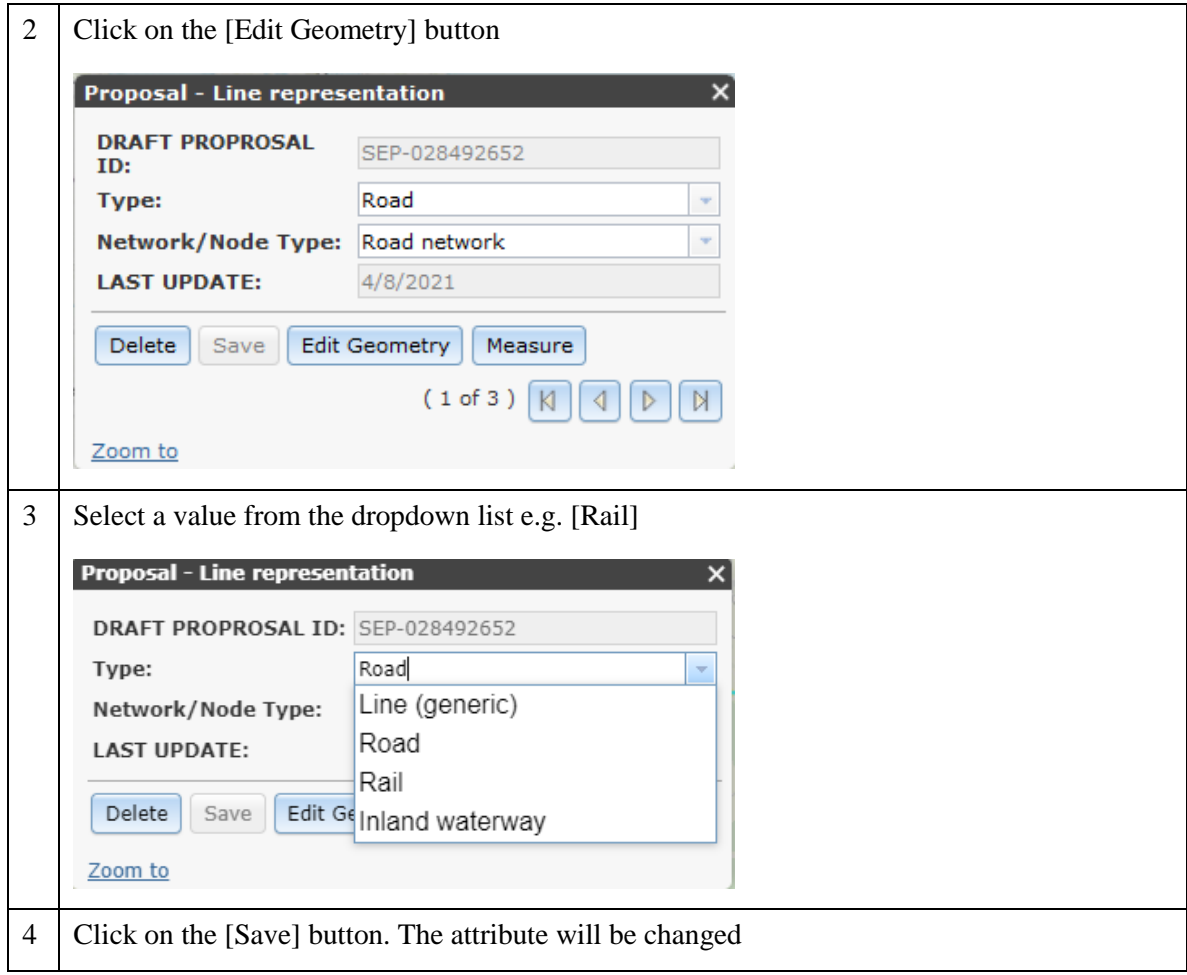

## <span id="page-19-0"></span>**5.7. Miscellaneous map operations**

## <span id="page-19-1"></span>**5.7.1. How to work with a list of all map features which you created**

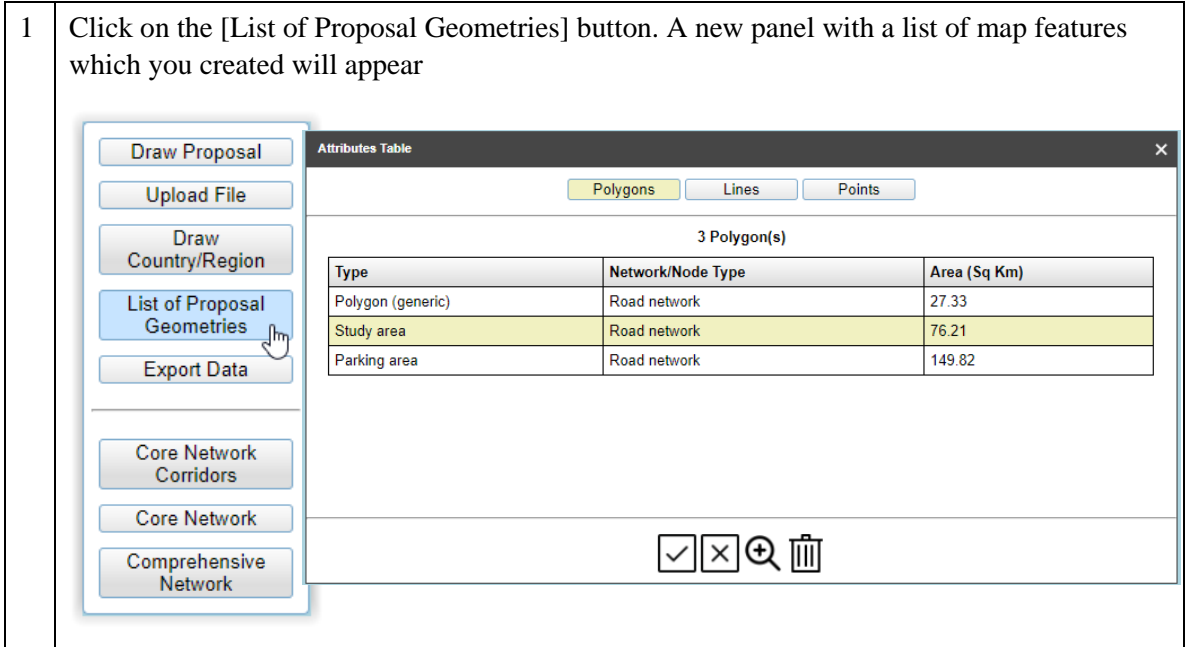

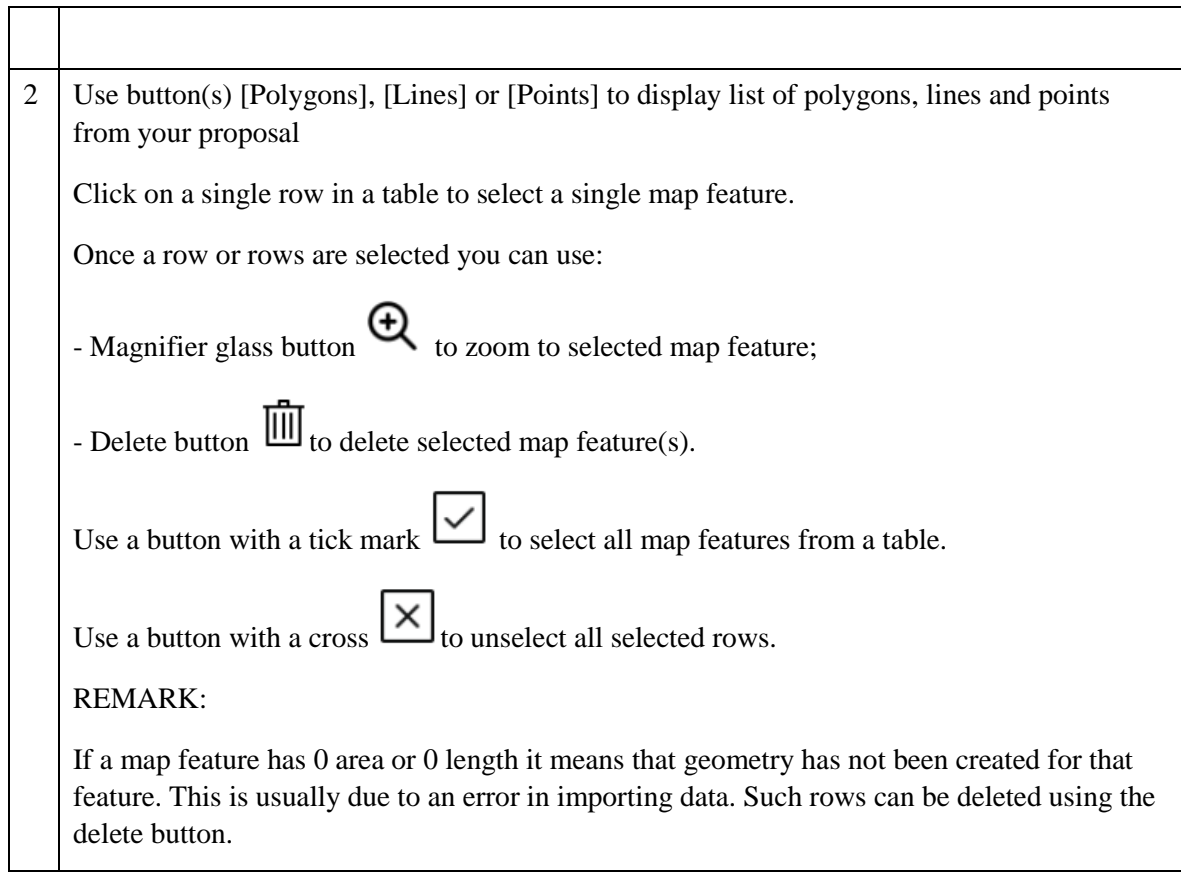

## <span id="page-20-0"></span>**5.7.2. How to get information on the position or dimensions of objects**

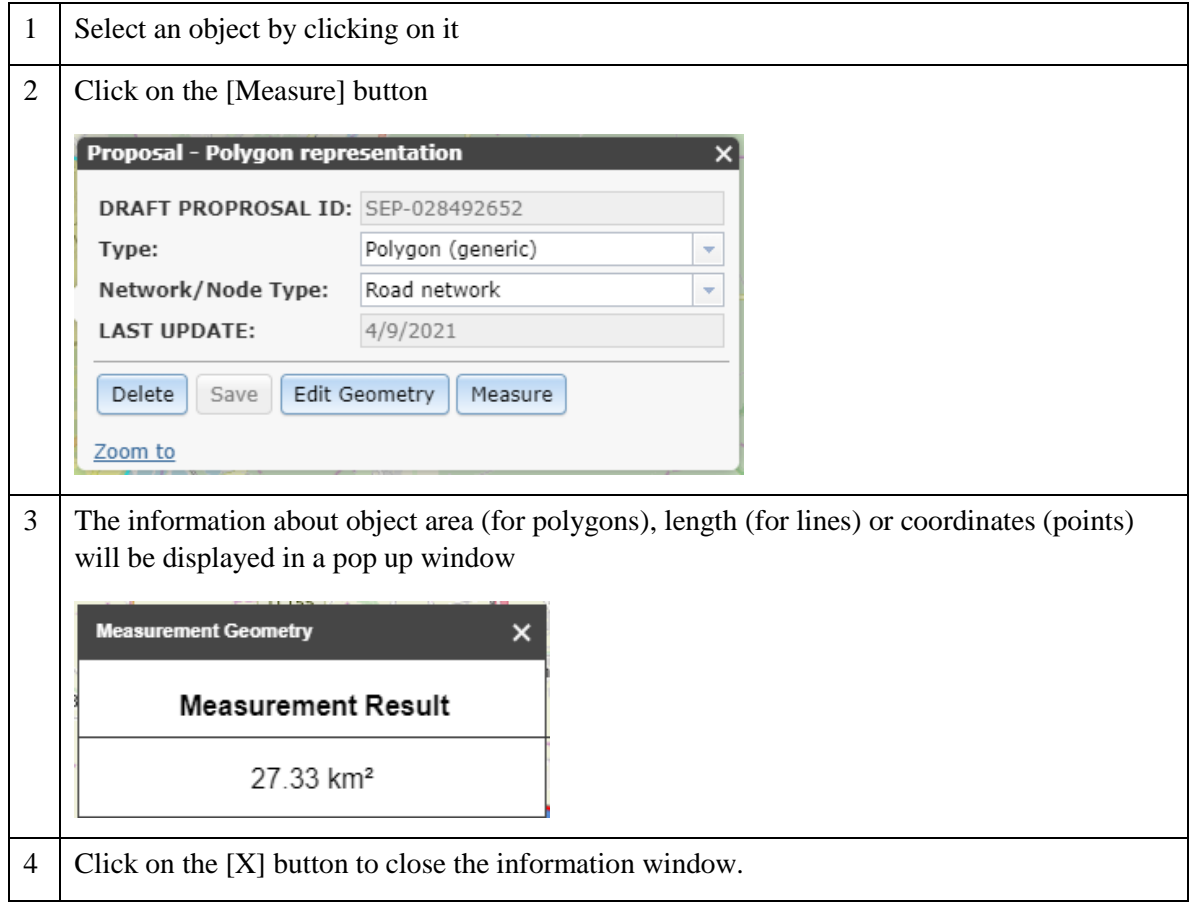

 $\overline{\phantom{a}}$ 

### <span id="page-21-0"></span>**5.7.3. How to measure objects on map**

Measure distances, areas or get point coordinates.

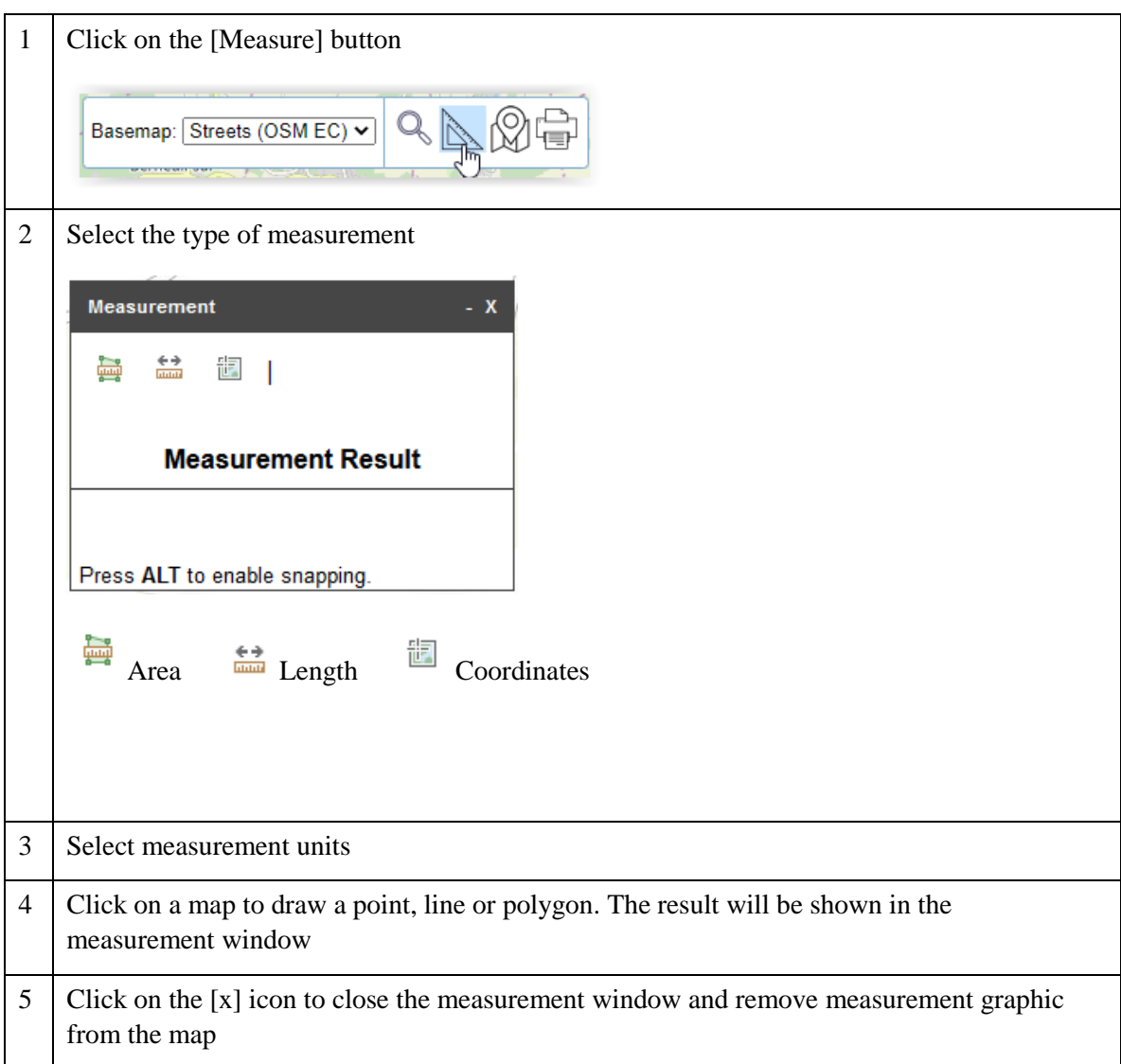

### <span id="page-21-1"></span>**5.7.4. How to print a map of the proposal**

Print a simple map with proposal features only (no other map layers can be shown on a printed map)

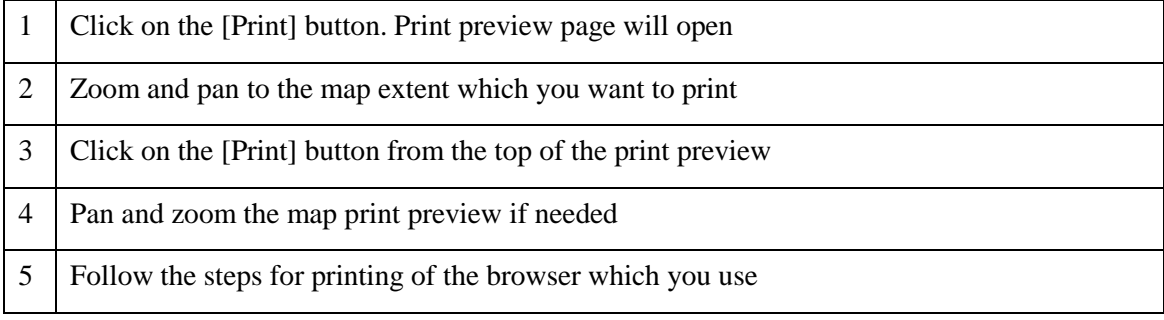

### <span id="page-21-2"></span>**5.7.5. How to export your data**

You can export your data to a downloadable GIS file.

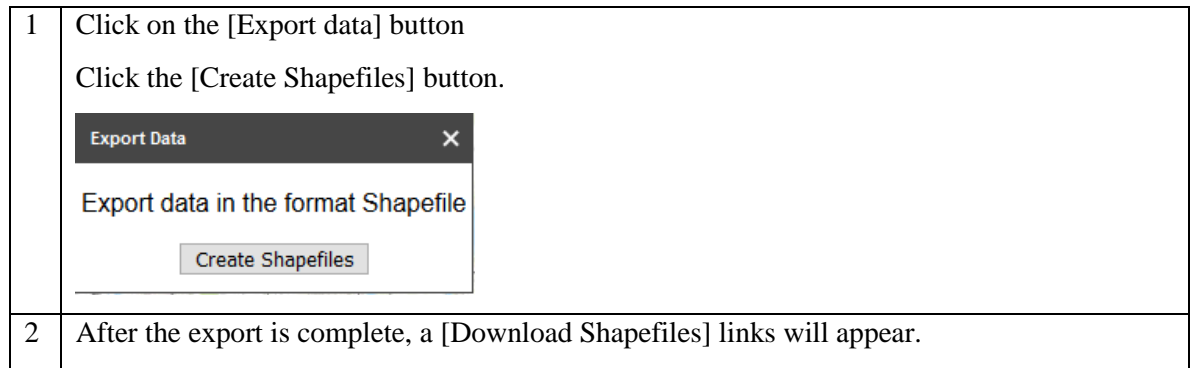

## <span id="page-22-0"></span>**5.7.6. Examples for CEF Transport**

Examples of actions and the tools, geometry types and categories you should use to draw them.

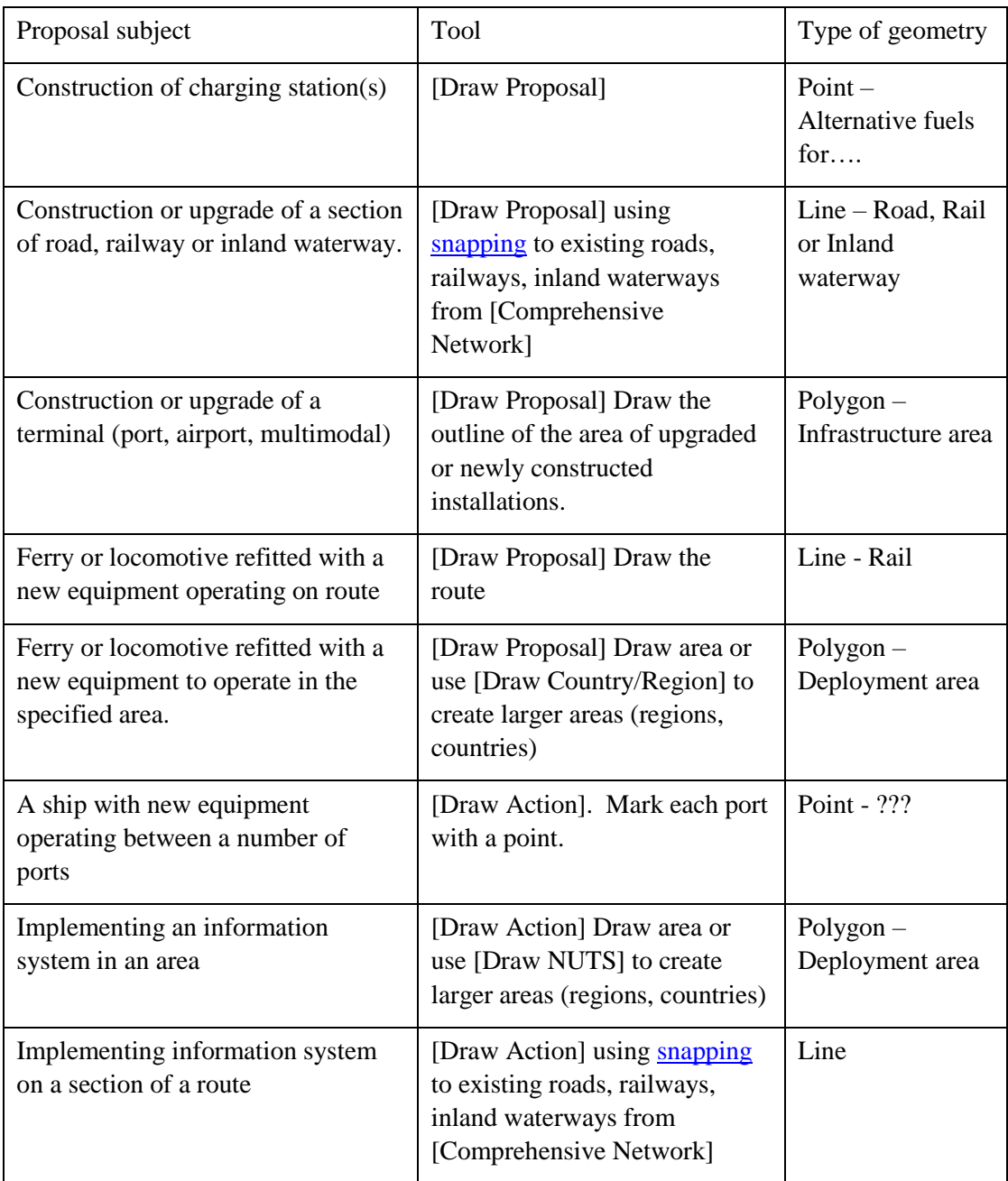

### <span id="page-23-0"></span>**6. CREATING CEF ENERGY APPLICATION DATA**

<span id="page-23-1"></span>This section applies to CEF Energy proposals only.

### **6.1. Select a tool to draw object(s) on the map**

After locating the area of the proposal and checking the background information against PCIs you can start drawing the objects representing your proposal. Before you start you need to decide to which *type* and *category* they belong. Available types are: points, lines and polygons. Categories are: "Physical locations" and "Not physical locations". Categories are used to determine if the object you want to draw represents a physical, fixed structure or rather a line or area covered by an information system. Category can be later changed for an object drawn on the map.

Below you will find more details to help you choose the right type and category.

Types:

- **Proposal Point representation** use it for point objects like substations, compressor stations to be constructed/modified in the proposal;
- **Proposal Line representation** use it if the proposal refers to an existing or planned pipeline or high-voltage line;
- **Proposal – Polygon representation** use it if your proposal concerns a construction of a larger object like a terminal or a region, e.g. a region where a new information system will be available or where a study will conducted. Please note that we have provided a tool that allows you to select the name of a region or a country to draw automatically so that you do not have to draw map objects covering administrative areas or countries by hand - see "How to add whole countries or NUTS regions".

Categories:

- **Physical location** physical intervention done to an element of infrastructure. For example an existing or planned substation, compressor station, pipeline, transmission line or a terminal;
- **Not physical location** not a physical intervention. For example: an area covered by research or a new information system.

### <span id="page-23-2"></span>**6.2. How to draw an object**

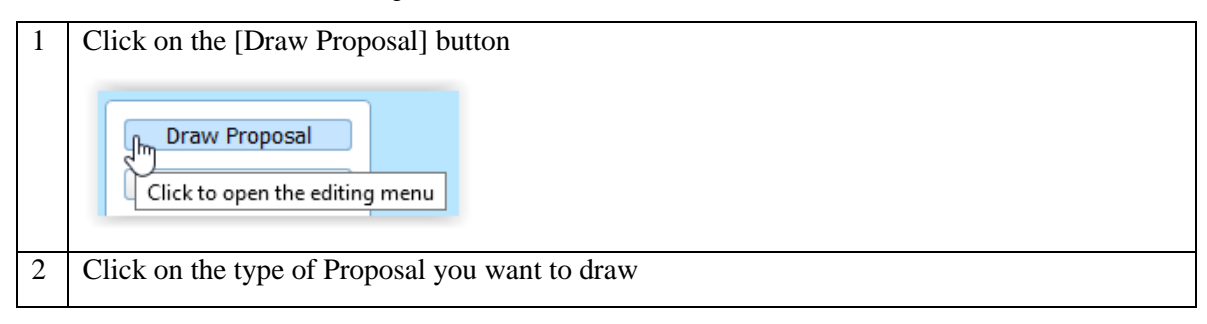

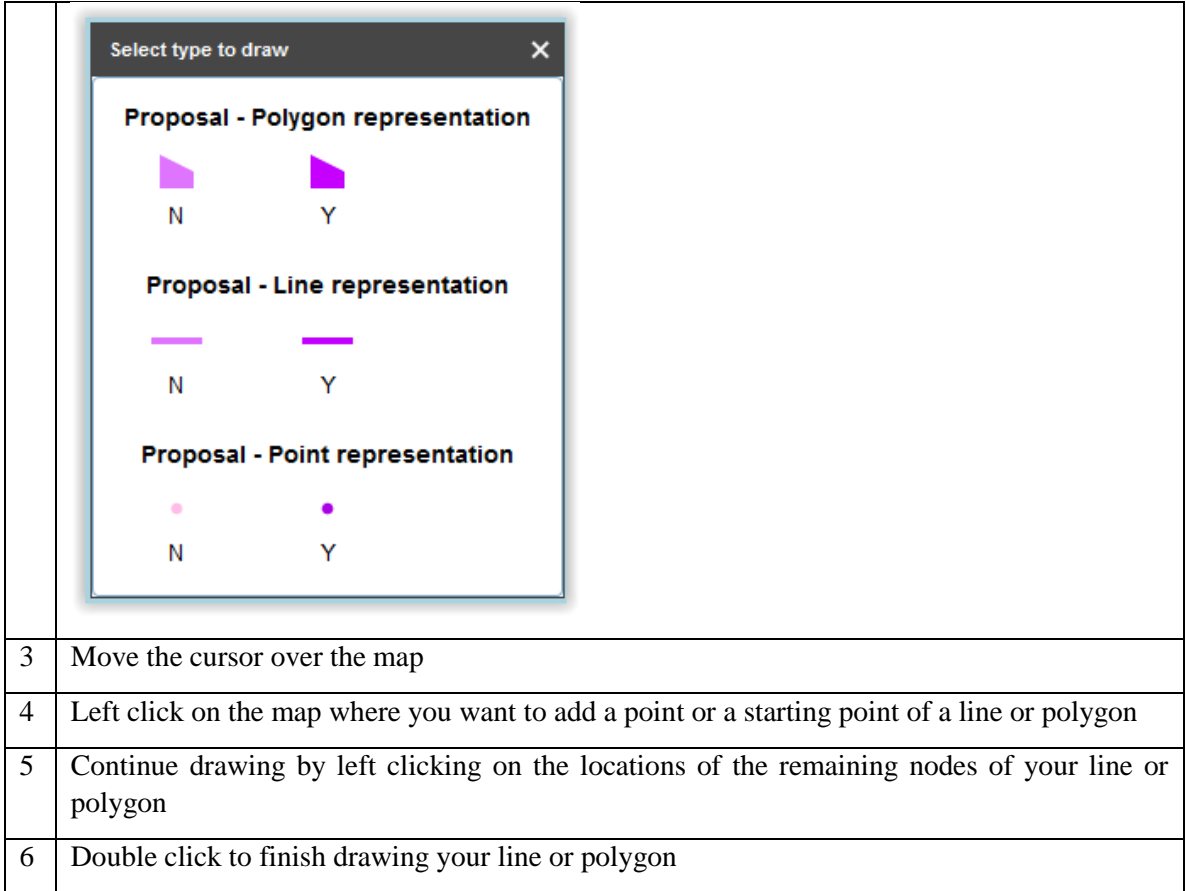

## <span id="page-24-0"></span>**6.3. How to draw an object "snapped" to other map objects**

**Using this functionality is strongly encouraged if the object you draw is connected to another object, which you drew earlier (see the picture below)**

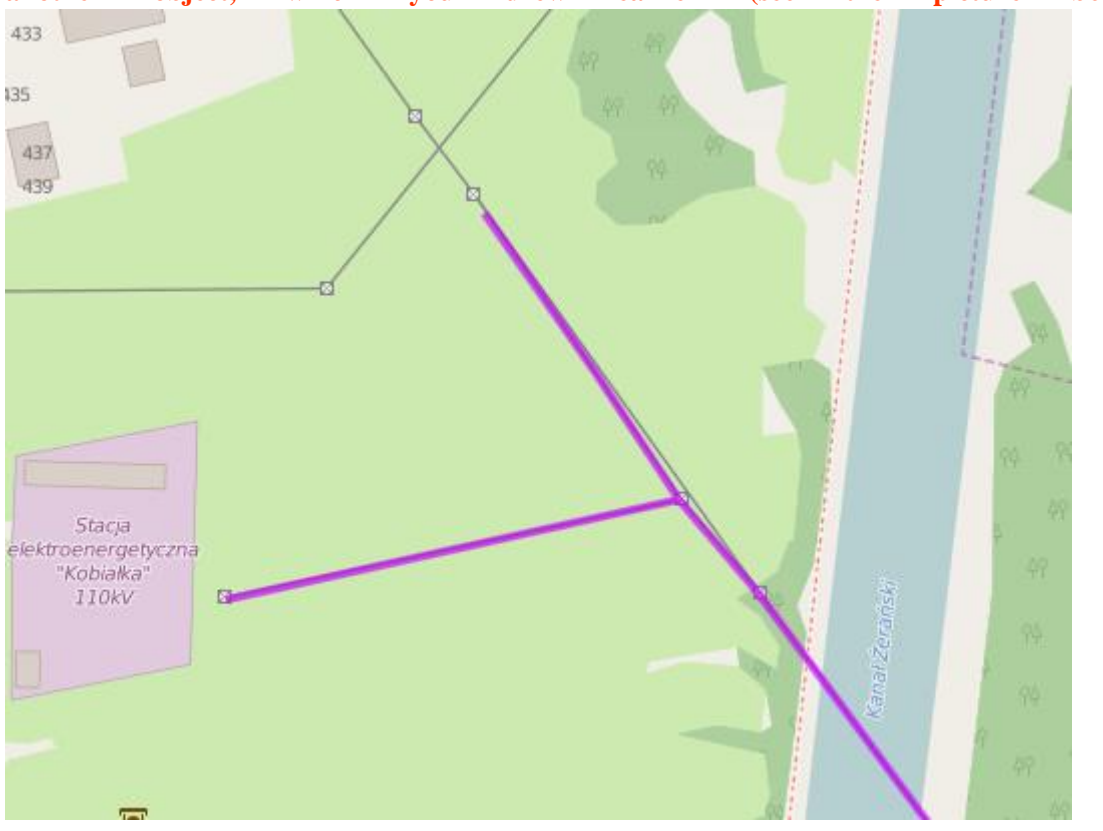

CEF2 GIS DATA SUBMISSION - USER GUIDE Document Version 9 dated 07/09/2021

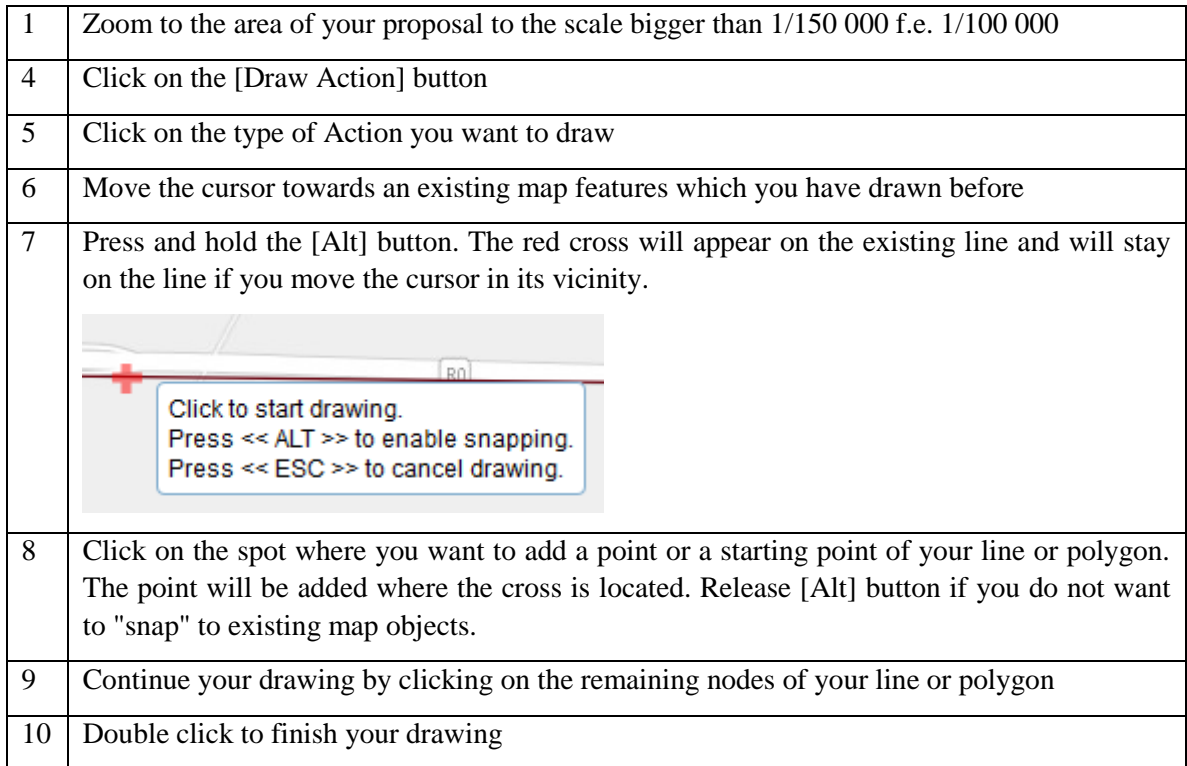

## <span id="page-25-0"></span>**6.4. How to add whole countries or NUTS regions**

If you need to draw larger polygons like whole countries or NUTS regions, you don't need to draw them by hand. Follow these steps to add them to the map:

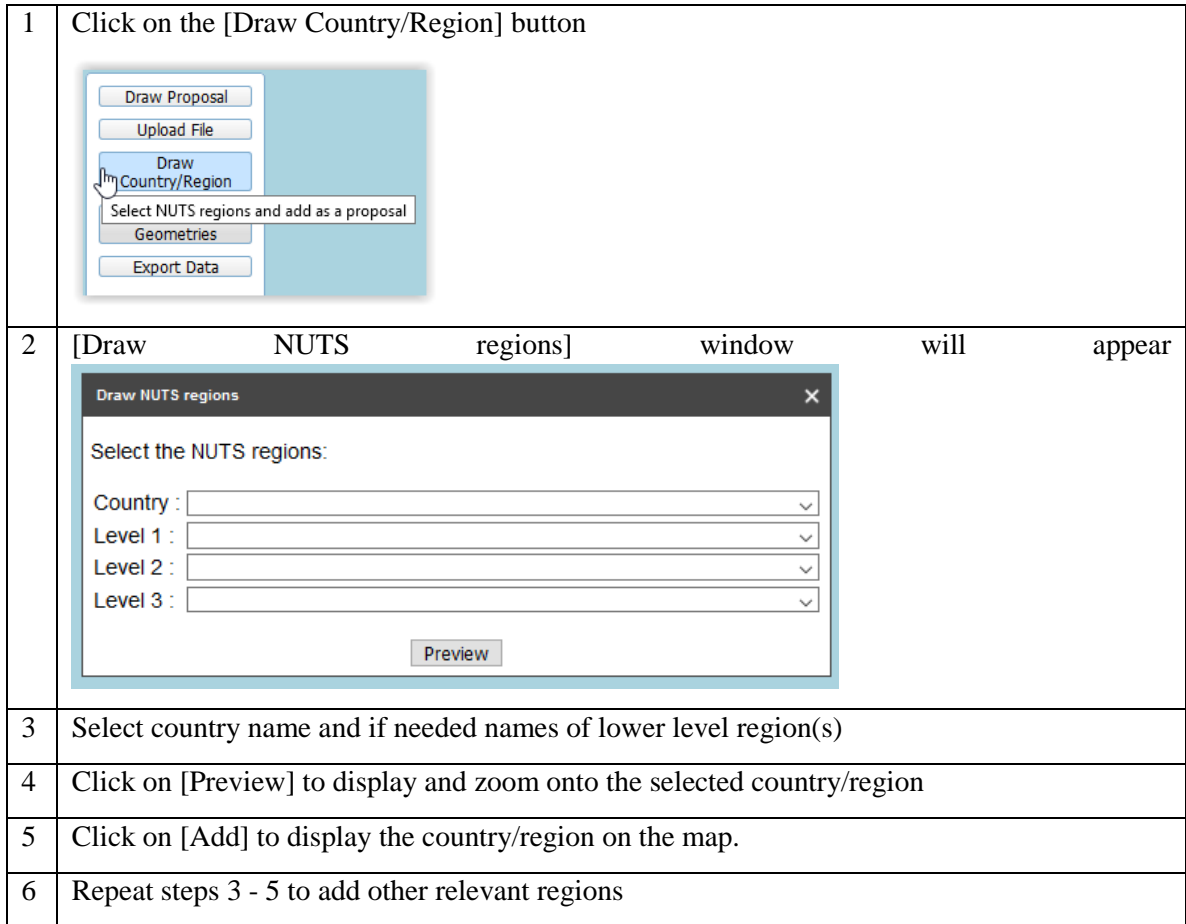

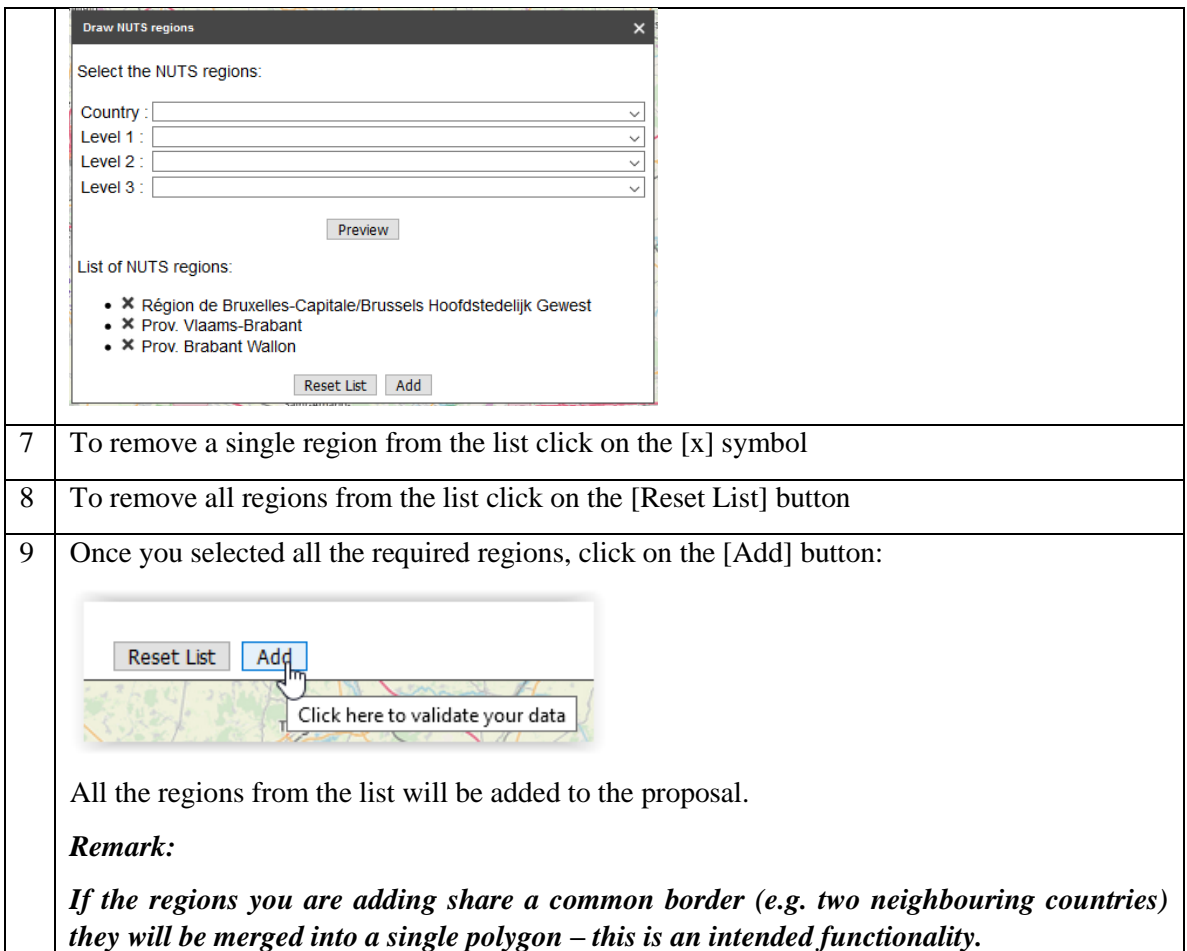

## <span id="page-26-0"></span>**6.5. How to upload your GIS data**

If you already have GIS data for your proposal you can upload it and the map objects will be created automatically. Be aware that the GIS data must have specific format to be loaded correctly. The supported file formats are:

- ESRI Shapefile (packed as a .ZIP file),
- Comma separated CSV file,
- GPS exchange format GPX file,
- KML file

The files should meet the requirements concerning the projection and structure.

#### **Attention!**

Shapefiles should be zipped (all files: .SHP, .SHX, .DBF, .PRJ, etc.) and submitted as a zip-file. The Coordinate Reference System should be WGS 1984.

Comma separated files should have the following format (where X is longitude and Y is latitude):

```
X.Y
-3.856334320000000, 51.231720090000003-3.869418580000000,51.229018029999999
-3.866209910000000,51.229940820000003
-3.865544400000000,51.228794780000001
-3.867826130000000,51.228169659999999
```
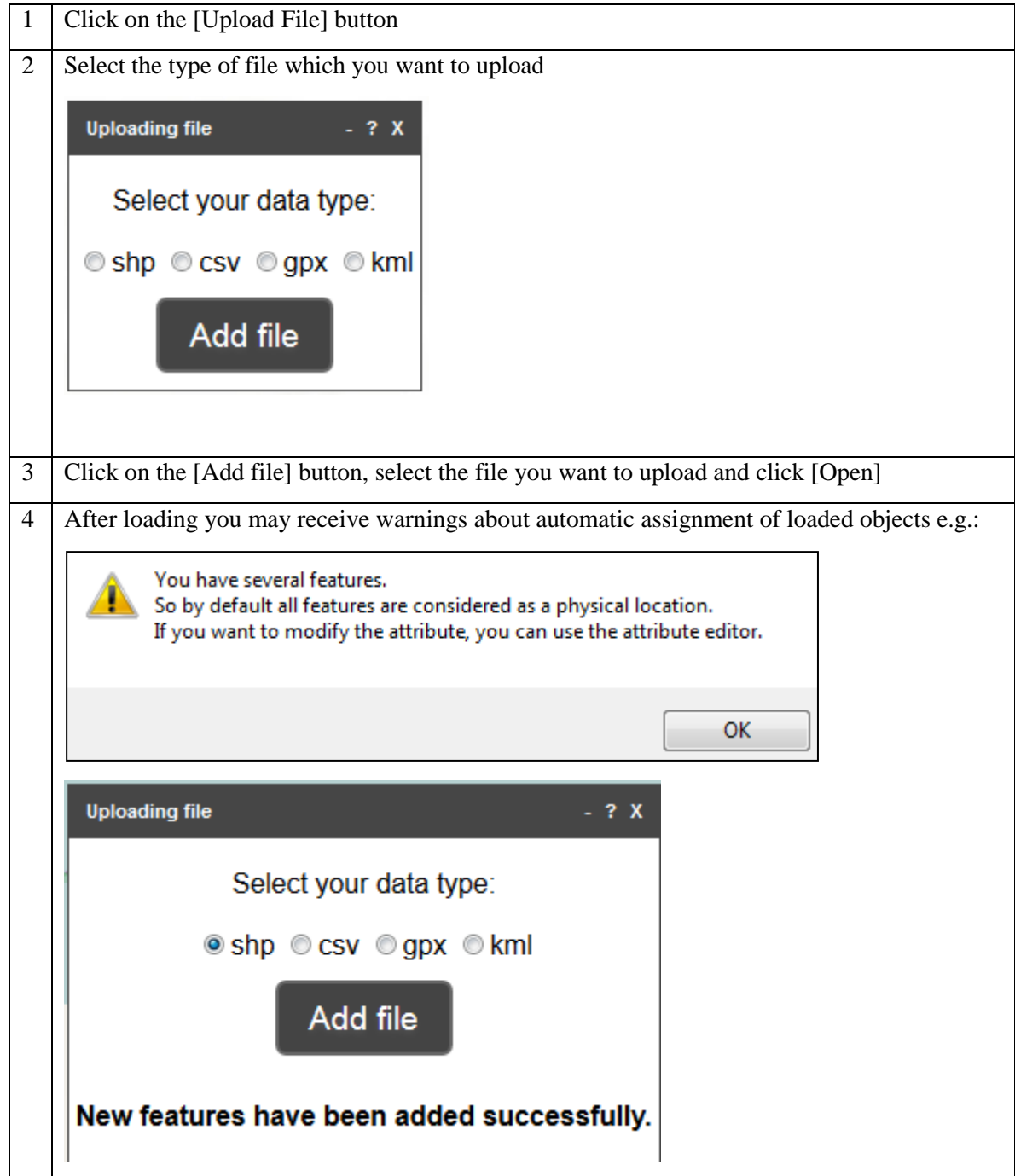

## <span id="page-27-0"></span>**6.6. Modify an object which you drew earlier (if needed)**

## <span id="page-27-1"></span>**6.6.1. How to modify the shape of the previously drawn object**

1 Select an object by clicking on it If you clicked on place where several objects overlap you will see the information about number of objects and arrow buttons to change selection

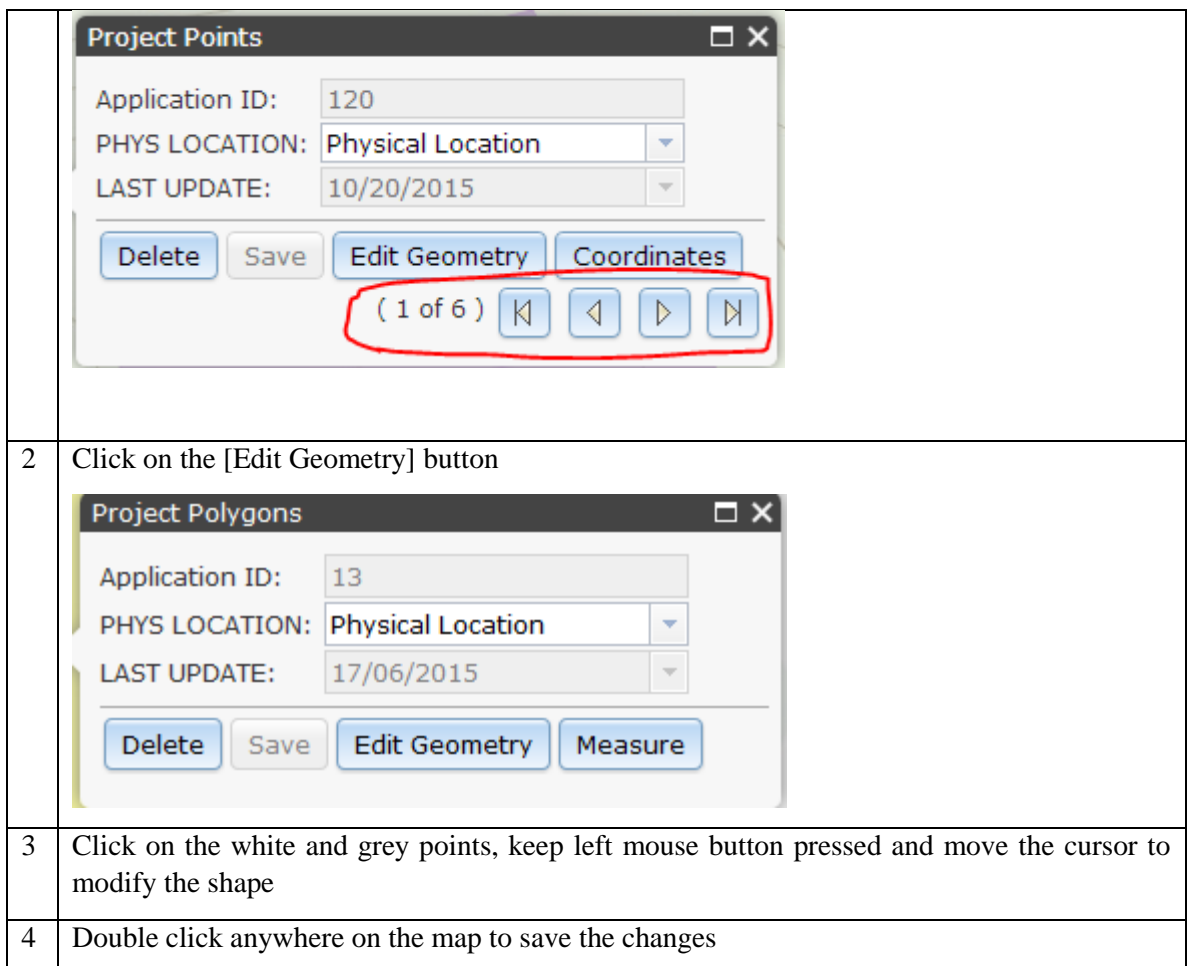

## <span id="page-28-0"></span>**6.6.2. How to delete a point from a line or polygon**

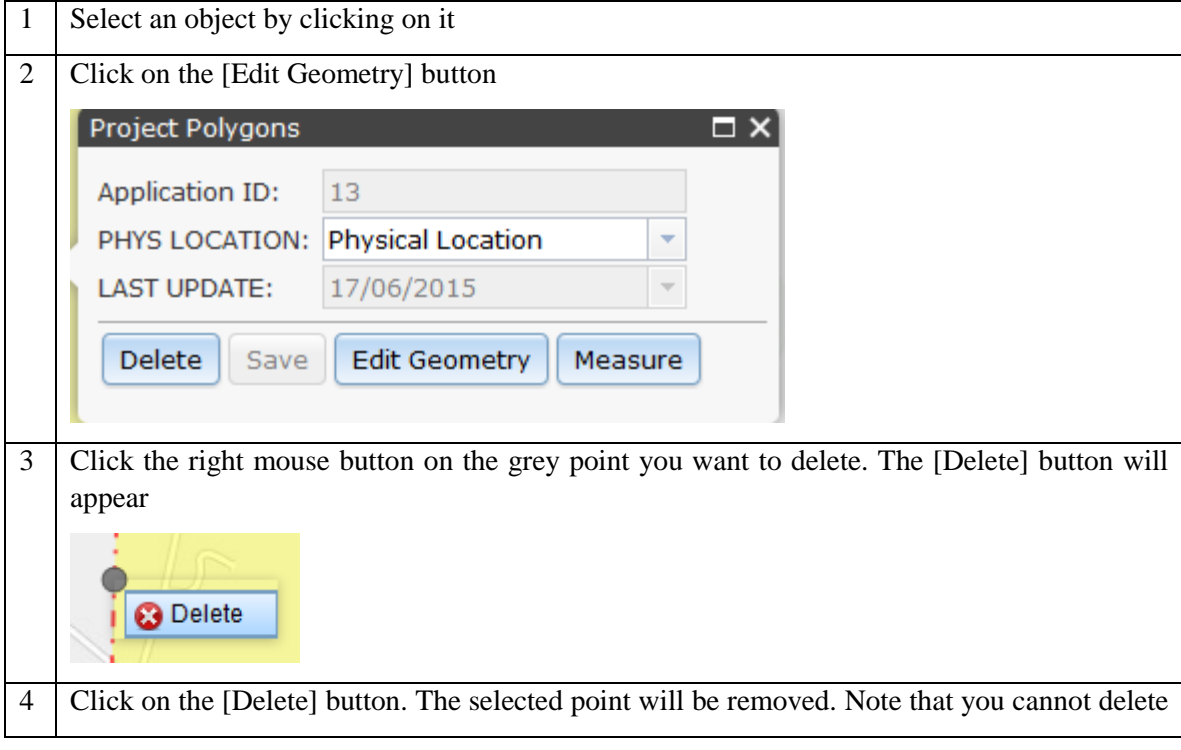

#### <span id="page-29-0"></span>**6.6.3. How to delete a whole object**

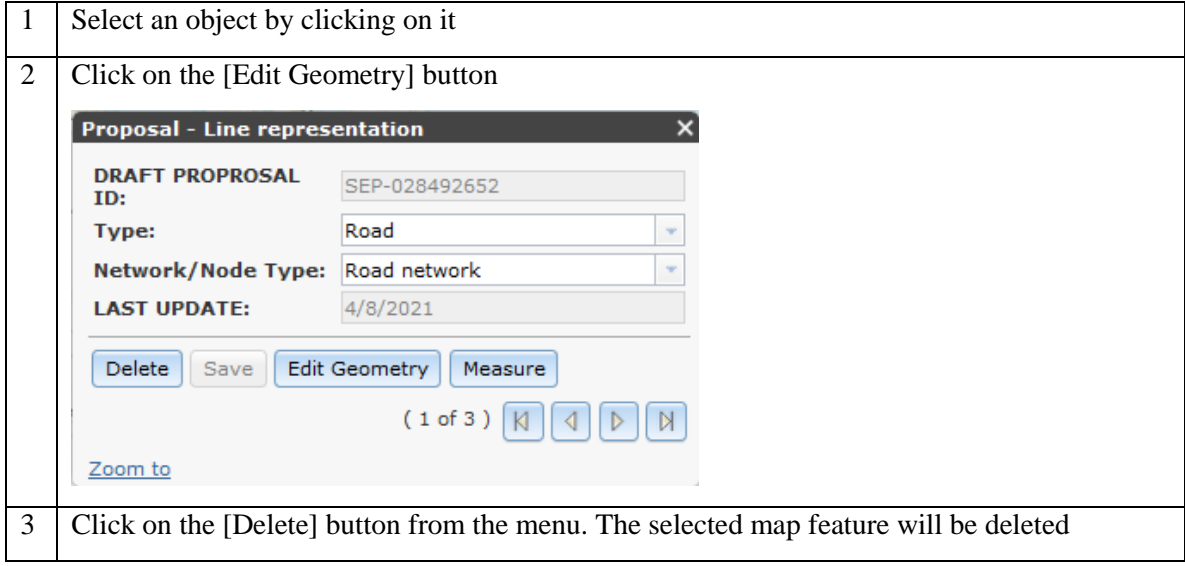

### <span id="page-29-1"></span>**6.6.4. How to modify category of objects**

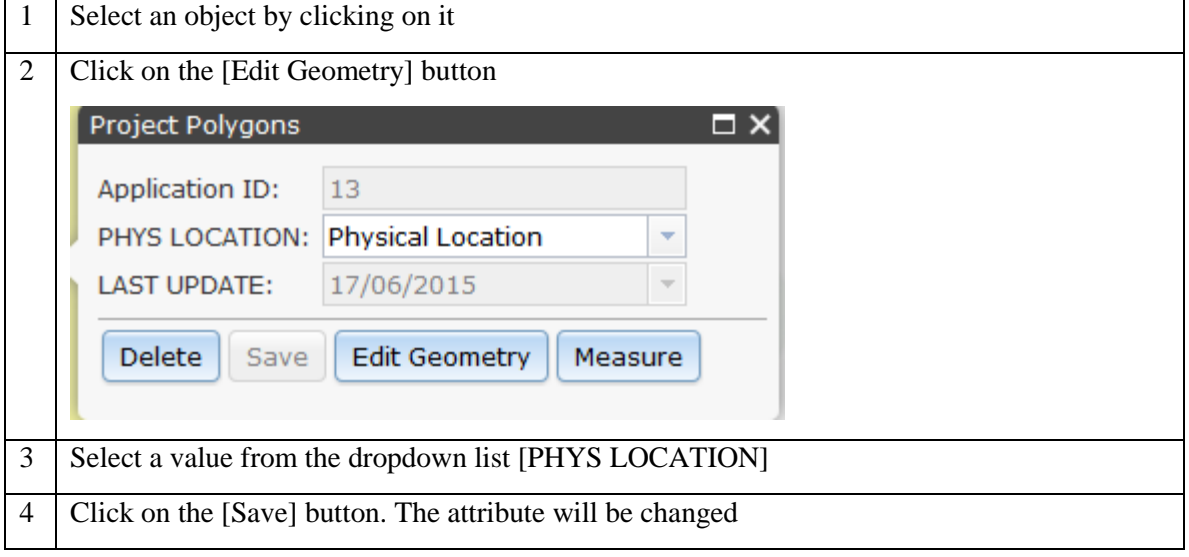

## <span id="page-29-2"></span>**6.7. Miscellaneous map operations**

### <span id="page-29-3"></span>**6.7.1. How to work with a list of all map features which you created**

1 Click on the [List of Proposal Geometries] button. A new panel with a list of map features which you created will appear

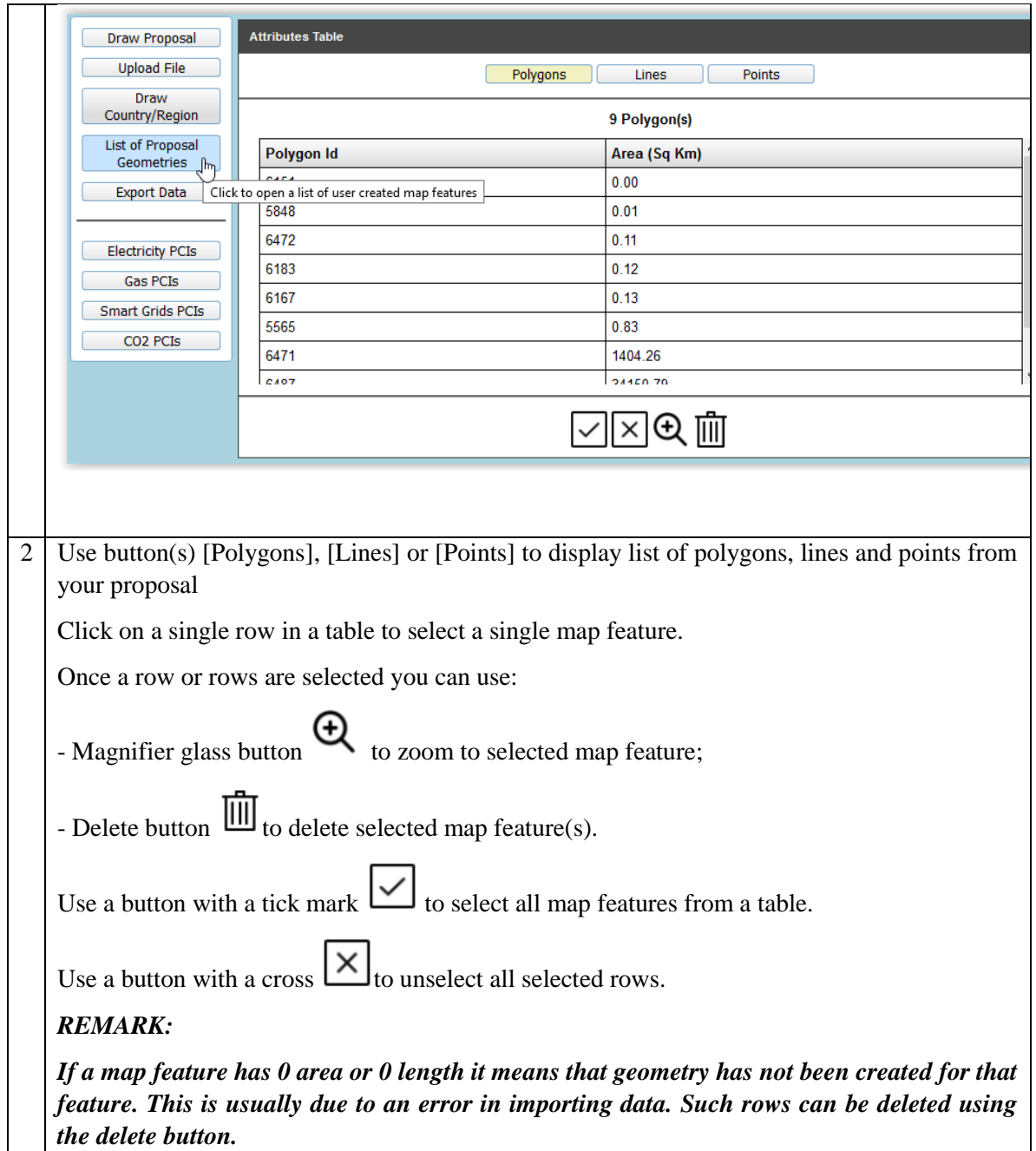

## <span id="page-30-0"></span>**6.7.2. How to get information on the position or dimensions of objects**

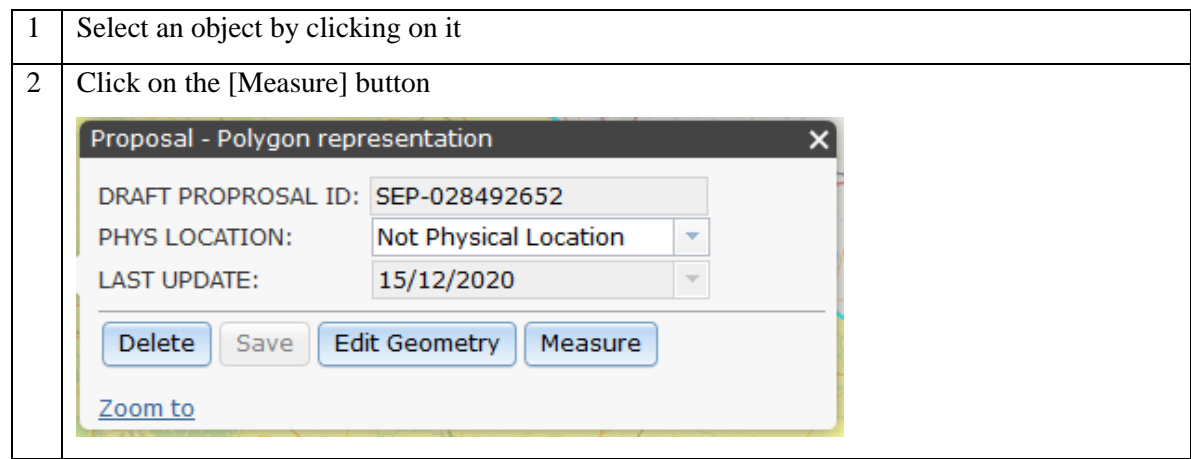

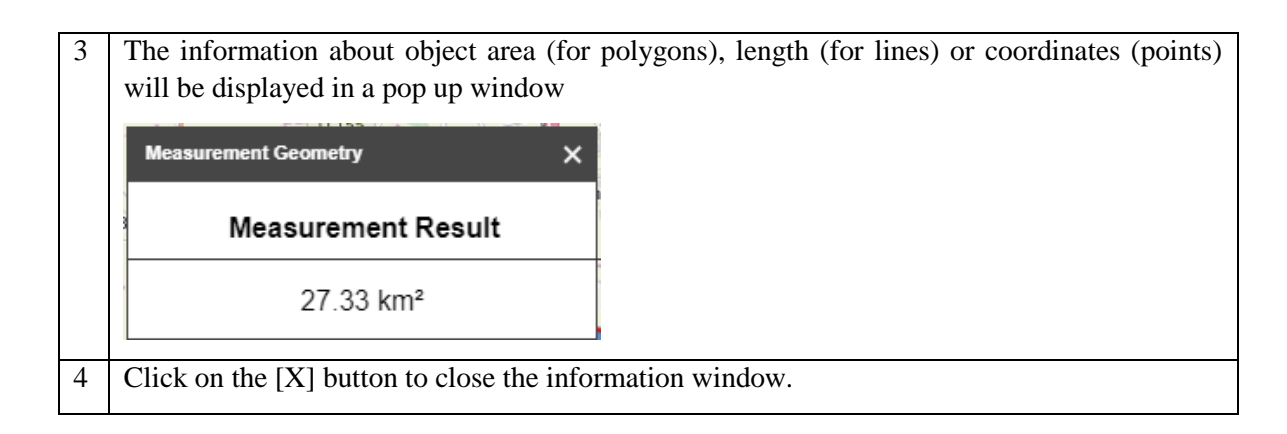

### <span id="page-31-0"></span>**6.7.3. How to measure objects on map**

Measure distances, areas or get point coordinates.

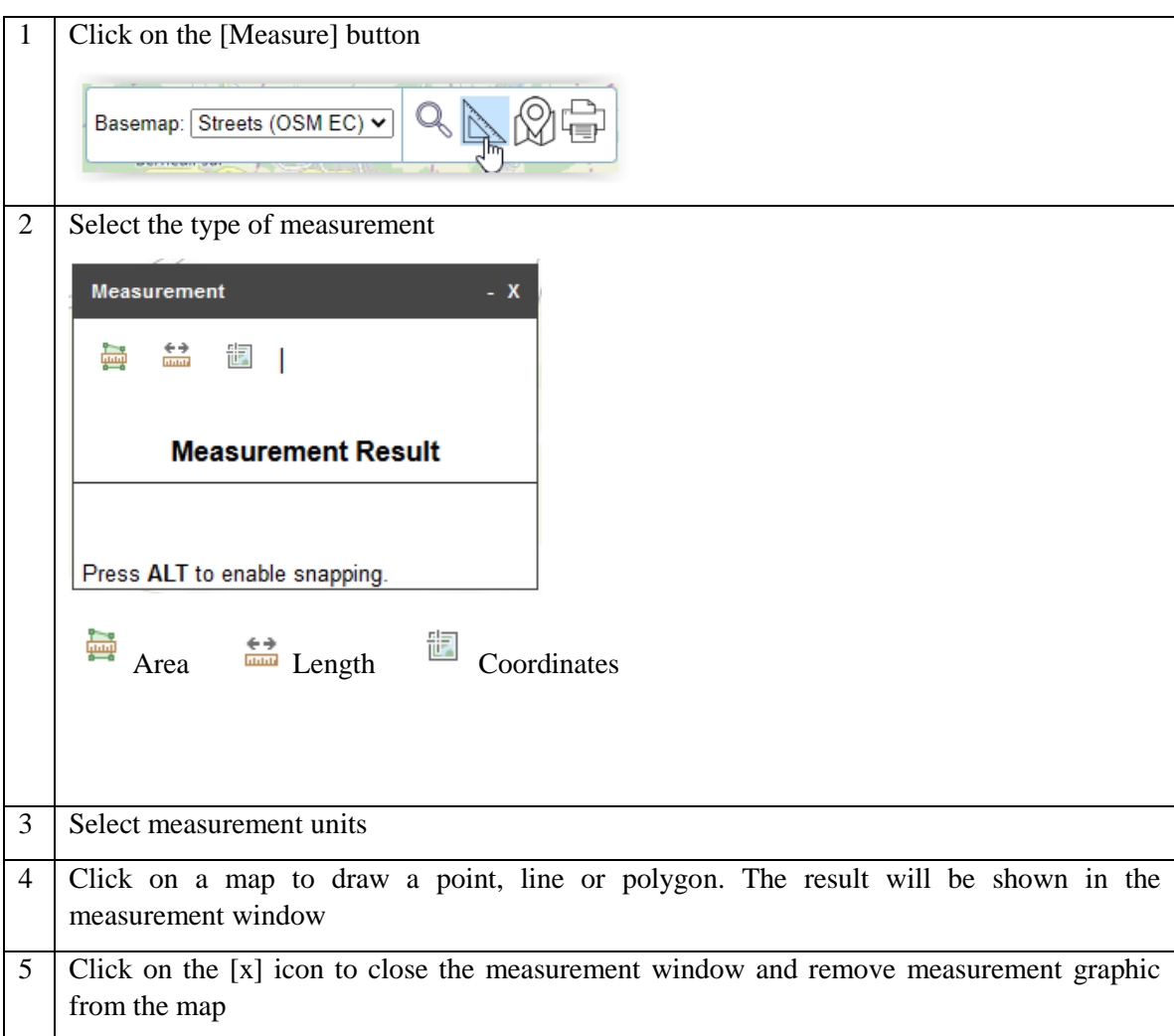

### <span id="page-31-1"></span>**6.7.4. How to print a map of the proposal**

Print a simple map with proposal features only (no other map layers can be shown on a printed map)

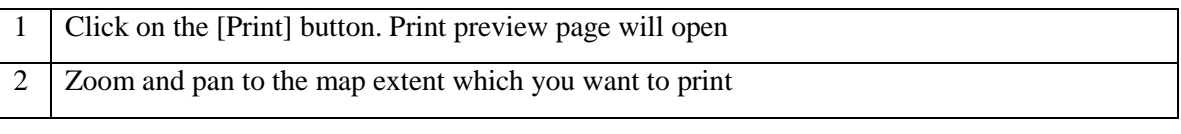

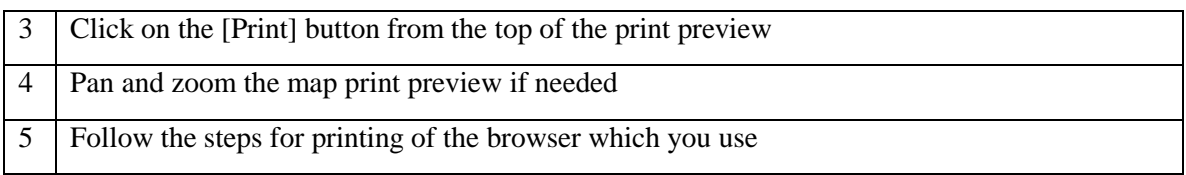

### <span id="page-32-0"></span>**6.7.5. How to export your data**

You can export your data to a downloadable GIS file.

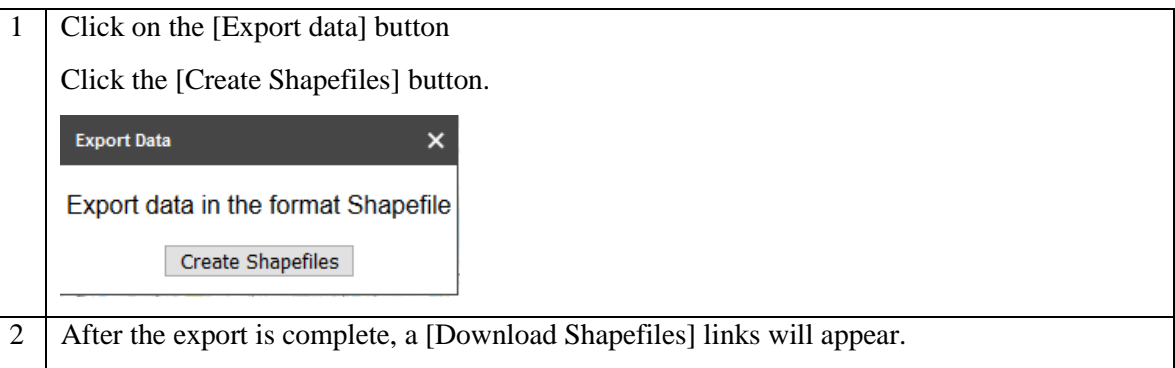

## <span id="page-32-1"></span>**6.8. Examples for CEF Energy**

Examples of actions and the tools, geometry types and categories you should use to draw them.

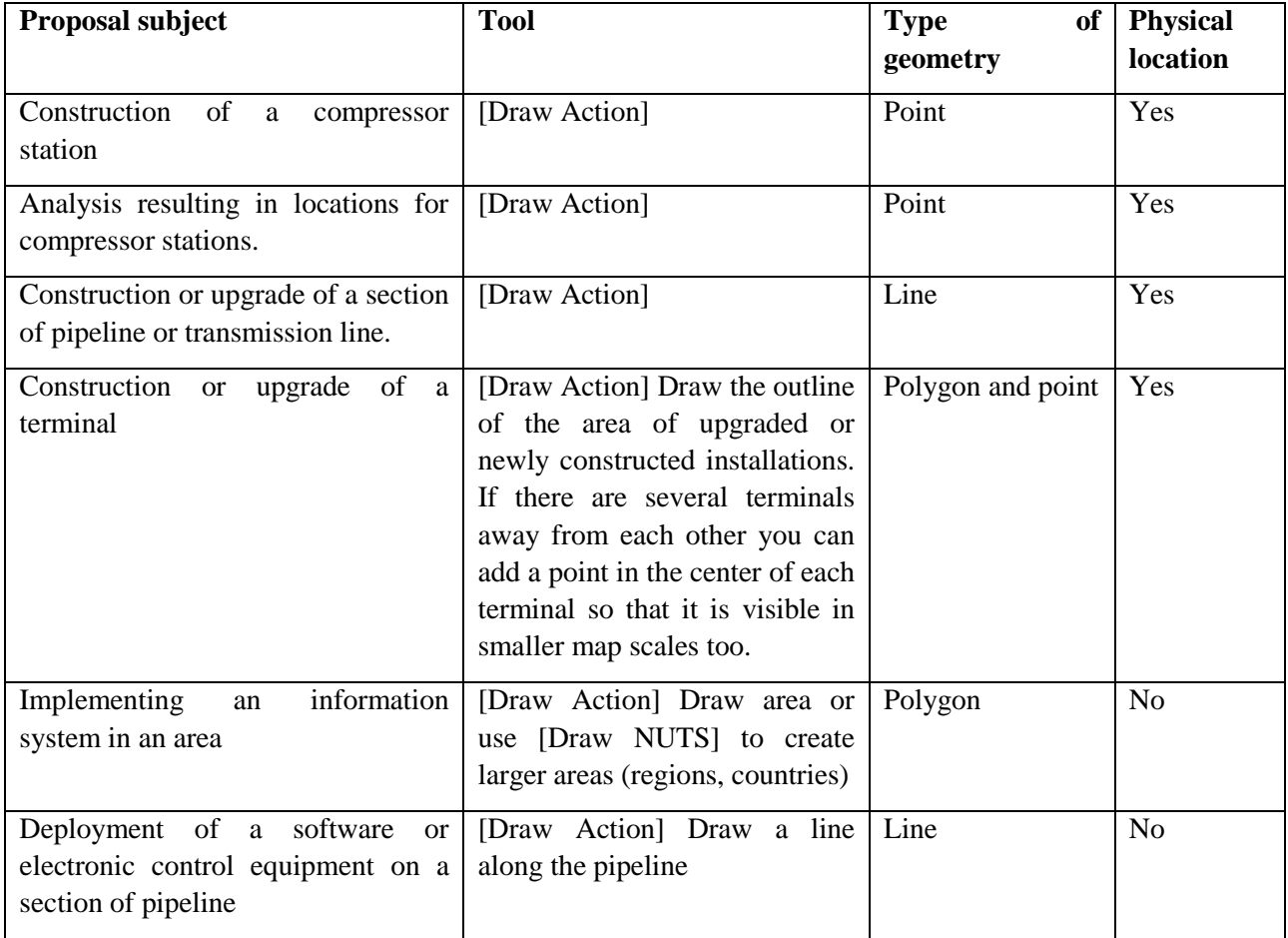

### <span id="page-33-1"></span><span id="page-33-0"></span>**7. TROUBLESHOOTING**

### **7.1. Application freezes**

Sometimes problems with Internet connection or large number of requests sent to the server may cause long reaction times. In such a situation, you may close and reopen the interactive map window or even refresh browser window.

### <span id="page-33-2"></span>**7.2. Cannot see basemap selection box – use scroll bars**

The interactive map should display correctly on modern computer screens (wide screens). On some, older screens some widgets from the interactive map may not be visible – use scrollbars on the sides of the map window to show the needed widget (e.g. button menus or scale buttons).

### <span id="page-33-3"></span>**7.3. Cannot add many countries in one go using NUTS tool**

<span id="page-33-4"></span>If you cannot add many countries in one go try adding it one by one.

### **7.4. Cannot select a line with a double-click**

Sometimes the object you draw on the map can be difficult to select – attribute window doesn't show up after you click on the existing map object. Try panning map window or even reopening the interactive map window.

### <span id="page-33-5"></span>**7.5. Cannot see basemap: canvas in zoom 5000**

Some of the basemaps are not available in large zooms. If you don't see a background map select another one (e.g. satellite image) from the list of background maps.

### <span id="page-33-6"></span>**7.6. Interactive map hasn't loaded for a very long time**

<span id="page-33-7"></span>Server can be overloaded due to large number of concurrent users. Refresh browser window.

## **7.7. No dialog opens when you click on the [Core Network Corridors], [Comprehensive Network], [Core Network] or [Electricity PCIs], [Gas PCIs] or [Smart Grids PCIs] buttons.**

<span id="page-33-8"></span>The dialog may have opened outside the visible part of the screen. Use scrollbars to check.

## **7.8. After deleting/adding an object on map and changing the map scale the object is visible/invisible.**

In such situation map tiles have not been refreshed by the browser. Please clear your browser's cache.

## <span id="page-34-0"></span>**7.9. After selecting a layer from table of contents (e.g. Core Network Corridor, Electricity PCIs) it doesn't show up immediately on map.**

Sometimes, especially in the beginning of your work re-establishing connections between different data sources used by the application can take up to several minutes. Please wait until data is displayed.